# i-Campus 를 활용한 온라인 시험 운영 가이드 및 응시 유의사항

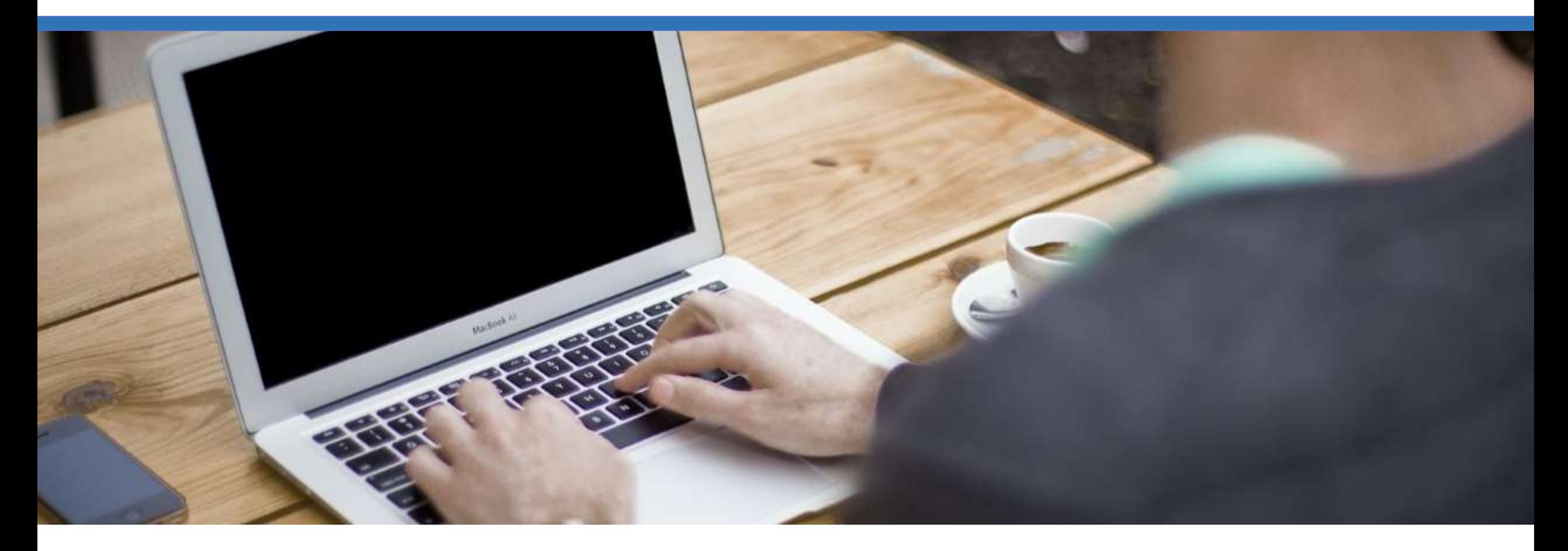

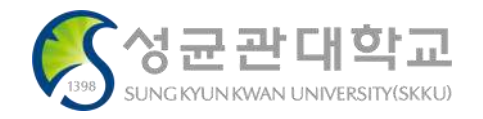

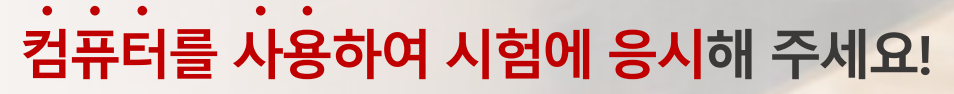

스마트폰, 태블릿 대신 **컴퓨터**를 사용하여 시험에 응시해주세요. 전화, SNS, 앱알림등예기치않은작동으로인한방해를미연에방지하고 가장안정적인상태에서시험에임하여주시기바랍니다. ※ 스마트폰으로 응시할 경우, 메뉴가 보이지 않거나 파일 업로드 오류가 발생할 수 있습니다.

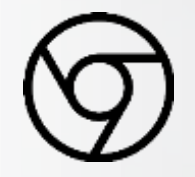

### Chrome 브라우저를 사용해 주세요!

i-Campus는 Chrome 브라우저에 가장 최적화되어 있습니다. 타인터넷브라우저가아닌Chrome을통해시험에임하여주세요.

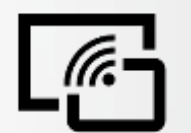

# 인터넷 환경이 안정적인 곳에서 응시해 주세요!

대부분시험은응시시간이제한되어있으므로 '불안정한 인터넷 환경으로 인해 시험 응시에 차질을 빚을 수 있습니다. (카페, 대중교통, 야외등인터넷환경이불안정한장소를피해주세요)

# 정식 시험 전 반드시 테스트 시험을 실시해 주세요!  $E_{\mathbf{X}}$

교수님과학생들이시험에원활히적응하고PC와인터넷환경을점검할수있도록 시험전주에실제시험유형과비슷한방식으로반드시테스트시험을실시하여주세요.

> 시험준비및응시상세가이드는 뒤쪽을 참조하여 주시기 바랍니다.

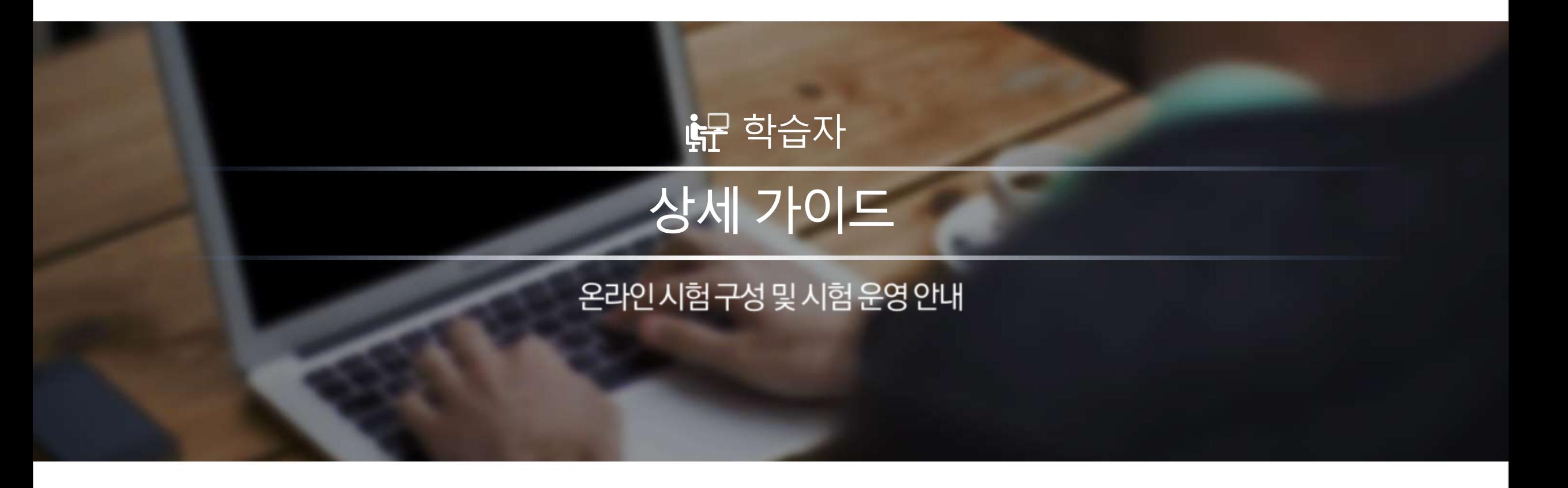

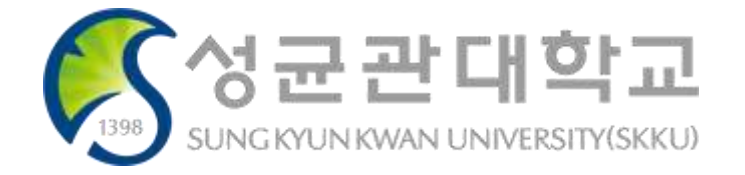

#### 학습자 가이드 및 유의사항

#### 시험 전

시험 중

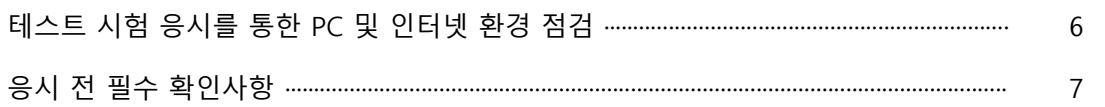

# 목 차

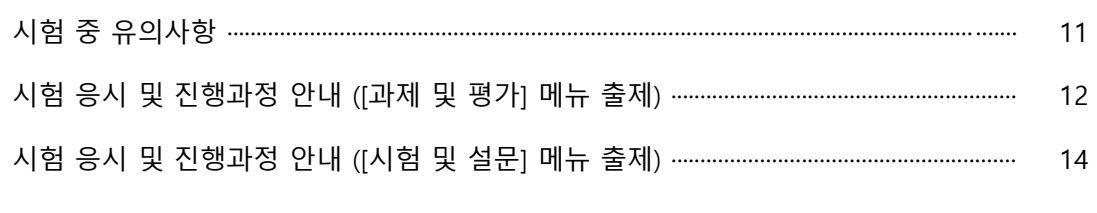

# 실시간 화상 온라인 시험 가이드 (필요시 사용)

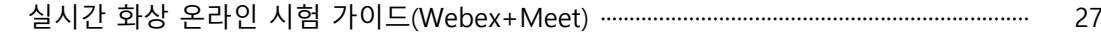

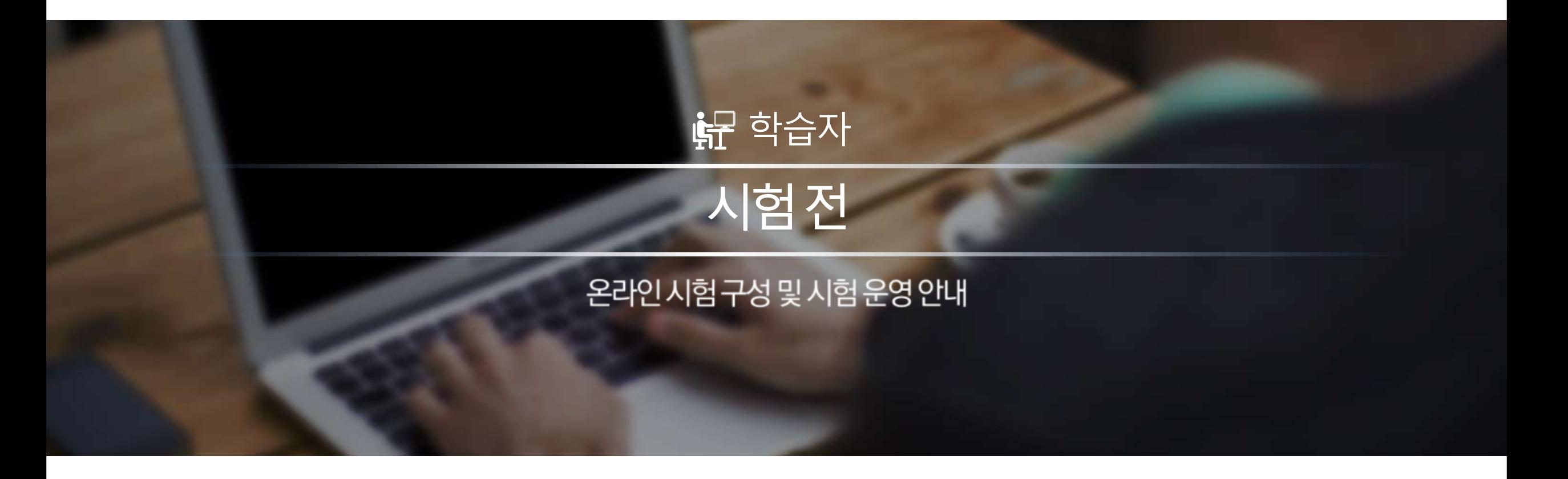

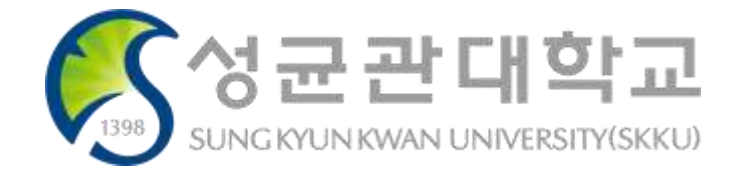

• 신속대응팀(031-299-4000)

바랍니다. 테스트 시험 응시 도중 문제가 발견되면 즉시 교수님 또는 신속대응팀 문의하시기 바랍니다.

- 테스트 시험을 통해 문제가 잘 보이는지, 시험 제출이 정상적으로 되는지 기타 이상이 없는지 확인하시기
- 시험 확인
- P2P(토렌트 등), 게임 및 불필요한 프로그램을 모두 종료하시기 바랍니다.
- 시험 응시에 사용할 PC 상태와 인터넷 접속 환경을 반드시 점검하시기 바랍니다.

(스마트폰을 통해 응시 불가 문항 유형이 있을 수 있습니다. - 파일 업로드 유형 문항 등 )

- 스마트폰이나 태블릿이 아닌 **PC로 시험에 응시**하시기 바랍니다.
- PC 사용 및 점검

사용하는 컴퓨터와 인터넷이 정상적으로 작동하는지 점검하여야 합니다.

 $\checkmark$  시험 응시 전 반드시 테스트 시험에 응시하시기 바랍니다.

i-Campus를 활용한 시험 운영 가이드 및 응시 유의사항

테스트 시험 응시를 통한 PC 및 인터넷 환경 점검

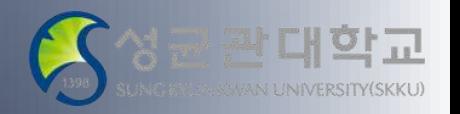

# 응시 전 필수 확인사항

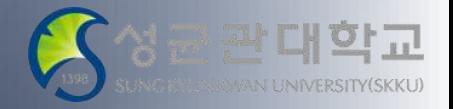

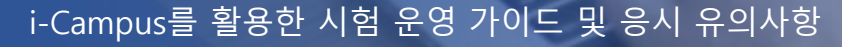

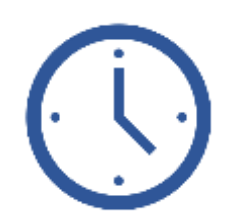

#### 10분 전까지 여유 있게 미리 로그인하여 준비

#### $\bigcirc$  시험 시작 시에는 로그인이 조금 느려질 수 있습니다.

시험이 시작되는 시점에 다수 사용자가 급하게 동시에 로그인을 시도하여 접속이 다소 느려질 수 있습니다. 그러나 평소보다 느리다는 이유로 여러 번 새로고침하거나 복수의 디바이스로 접속을 시도하면 본인의 네트워크 환경에 따 라 더 문제가 가중될 수 있습니다. 평소보다 조금 느리더라도 차분히 1회만 로그인 시도하고 기다려 주시기 바랍니다.

#### $\bigcirc$  시험 시작 전 최소 10분 정도 여유를 두고 준비하세요.

시작 시간보다 최소 10분 ~ 20분 전에 미리 로그인을 하고 기다리시면 좀 더 안정적으로 시험을 치를 수 있습니다. 다른 브라우저 창이나 실행 중인 프로그램들을 종료하여 안정적인 시험 응시가 가능하도록 해주세요. 만일 로그인 시 도 후 10초 정도 경과해도 로그인이 안되거나, 로그인 후 시험 페이지가 잘 표시되지 않는 등 다른 문제가 있다면 다 른 PC로 바꾸어서 시험 응시에 문제가 없도록 미리 준비합니다.

# 응시 전 필수 확인사항

i-Campus를 활용한 시험 운영 가이드 및 응시 유의사항

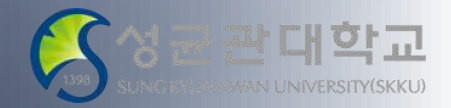

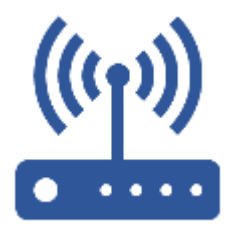

#### 안정적인 인터넷 접속 환경

온라인상에서 이루어지는 시험인 만큼 안정적인 인터넷 접속 환경을 반드시 유지하여야 합니다. 만일 인터넷접속이 불안정하여 응시도중 인터넷접속이 불안하거나 끊어질 경우 제출한 답안이 서버까지 전달되지 않 는 등의 오류가 발생할 수 있습니다. 그러므로 반드시 시험 응시 전 인터넷접속의 이상유무와 충분한 속도가 나오는 지 확인 후 응시바랍니다.

\* 참고) 인터넷 속도 확인 사이트: [https://fast.com/ko/#](https://fast.com/ko/)

# PC 이상 유무 점검

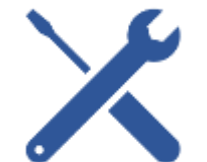

평소 PC가 자주 다운되거나 악성코드나 바이러스 등에 감염되어 PC에 이상이 있을 경우 정상적인 시험 진행이 되지 않 을 수도 있습니다.그러므로 반드시 시험 응시 이전에 PC상태를 충분히 점검하여 이상이 없음을 확인한 후 응시하시기 바랍니다.

최근 학생 개인별 PC 환경으로 LMS 접속이 원활하지 않은 경우가 있습니다.

이는 학교 중앙에서 제어할 수 없는, 학생 개인 PC의 소프트웨어 환경설정상의 문제인 만큼 [해당프로그램] > [환경설 정]부분을 효과적으로 제어하여, 최적화된 응시 환경을 구현해 주시기 바랍니다.

# 응시 전 필수 확인사항

i-Campus를 활용한 시험 운영 가이드 및 응시 유의사항

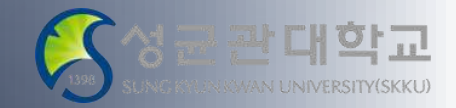

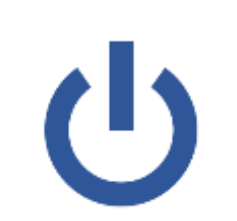

#### 시험 이외 타 프로그램 종료

메신저 프로그램이나 E-Mail, P2P프로그램 등 시험과 무관한 프로그램은 응시 전 반드시 종료하여 주시기 바랍니다. 타 프로그램으로 인해 발생된 에러로 정상적인 시험진행이 되지 않을 수도 있습니다. 또한, 메시지 교환 등은 부정행위로 간주될 수 있으니 유의 바랍니다.

### 모바일 대신 PC로 시험 응시

PC로 시험에 응시하여 주시기 바랍니다. 유선 네트워크를 연결한 PC가 가장 안정적이나 불가피하게 무선 인터넷을 사용해야 할 경우, 네트워크 상태가 안정적인 곳에서 응시하여 주시기 바랍니다(대중교통, 야외, 이동 중 및 이와 비슷한 상황일 경우 네트워크 상태가 불안정하여 정상적인 시험 응시가 불가할 수 있음)

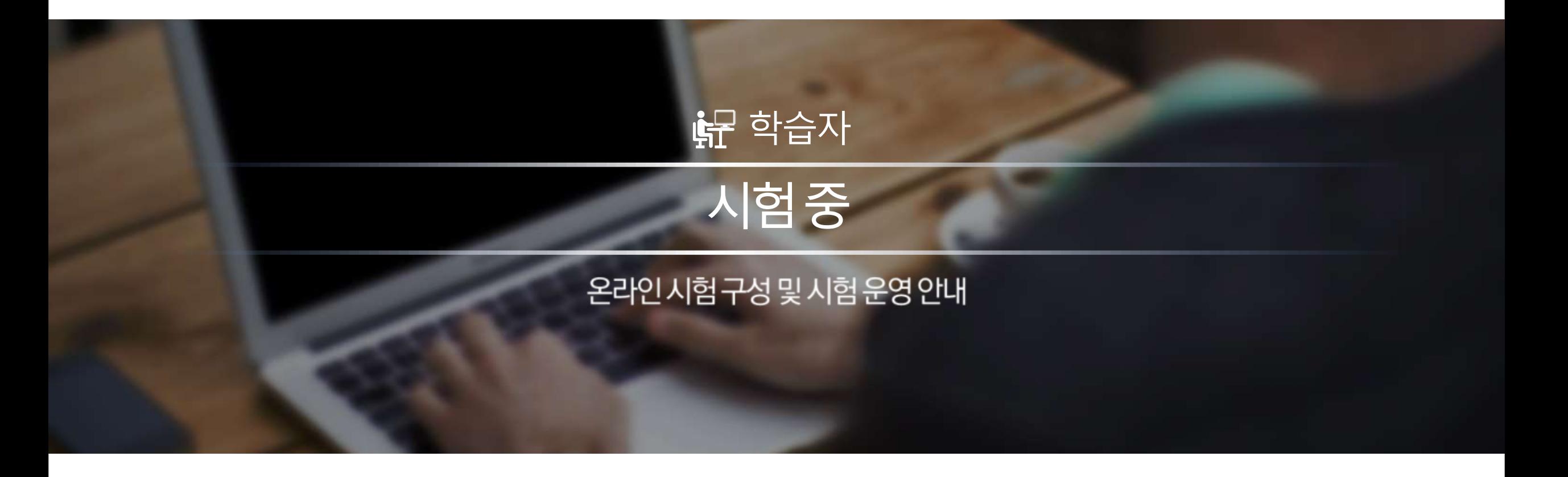

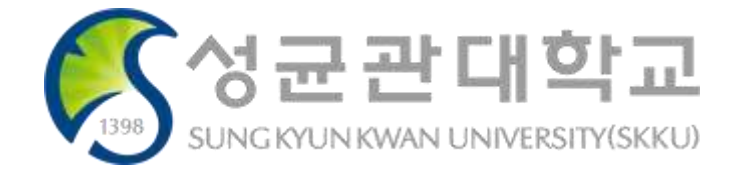

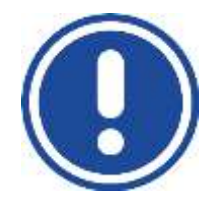

시험 응시 중 시스템 또는 네트워크 오류가 발생하였을 경우, 당시 화면을 상황발생시간과 함께 캡처하거나 녹화하시기 바랍니다. 향후 증빙자료로 활용될 수 있습니다.

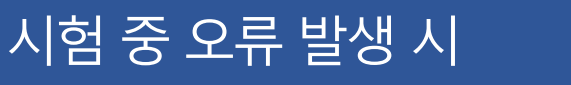

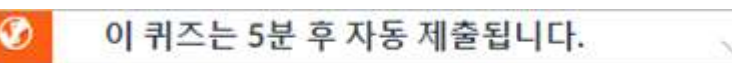

(교강사 재량에 따른 감점 처리 혹은 0점 처리 가능) 이용 가능 종료 일시 이후에는 제출이 불가능합니다.

자동 제출 전 남은 시간을 팝업 알림으로 표시합니다. (5분 전, 1분 전에 표시됩니다.)

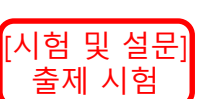

[과제 및 평가] 출제 시험

> 응시시간이 지나면 답안 작성 및 제출이 불가능합니다. 마감시간이 지나면 정각에 제출이 차단되므로 반드시 마감 전 답안을 제출하여야 합니다. 자동 제출 시, 그 시간까지 입력한 문항에 대해서는 자동으로 저장되어 제출됩니다.

마감일이 지난 후 제출시 지각 제출로 표기되고 제출 시간이 기록됩니다.

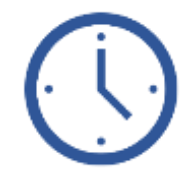

제출 시간 엄수

시험이 시작되는 시간을 엄수하여 접속해주시기 바랍니다.

i-Campus를 활용한 시험 운영 가이드 및 응시 유의사항

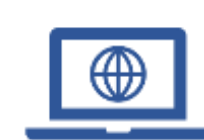

시험 중 유의사항

### 시험 페이지 접속

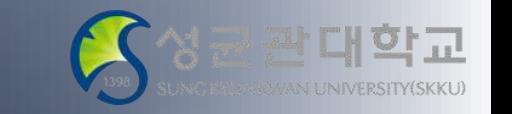

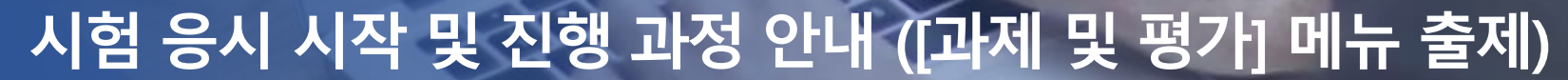

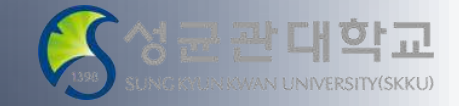

i-Campus를 활용한 시험 운영 가이드 및 응시 유의사항

# 시험시간 확인: 이용 가능시간 및 마감일

시험시간은 '이용 가능' 시간이며 '마감일'까지 답안 제출해주셔야 합니다. ※ '마감일' 이후 답안 제출은 지각 제출로 표기되며 교강사 재량에 따라 0점 처리 또는 감점 처리될 수 있음에 유의바랍니다. ※ '이용 가능' 시간 종료 일시 이후에는 답안 제출이 불가능합니다.

문제 확인 및 답안 작성

시험 응시 가능한 시간이 되면 [과제 및 평가]의 문제를 확인하실 수 있고 [과제 제출] 버튼을 클릭하여 답안 제출이 가능합니다.

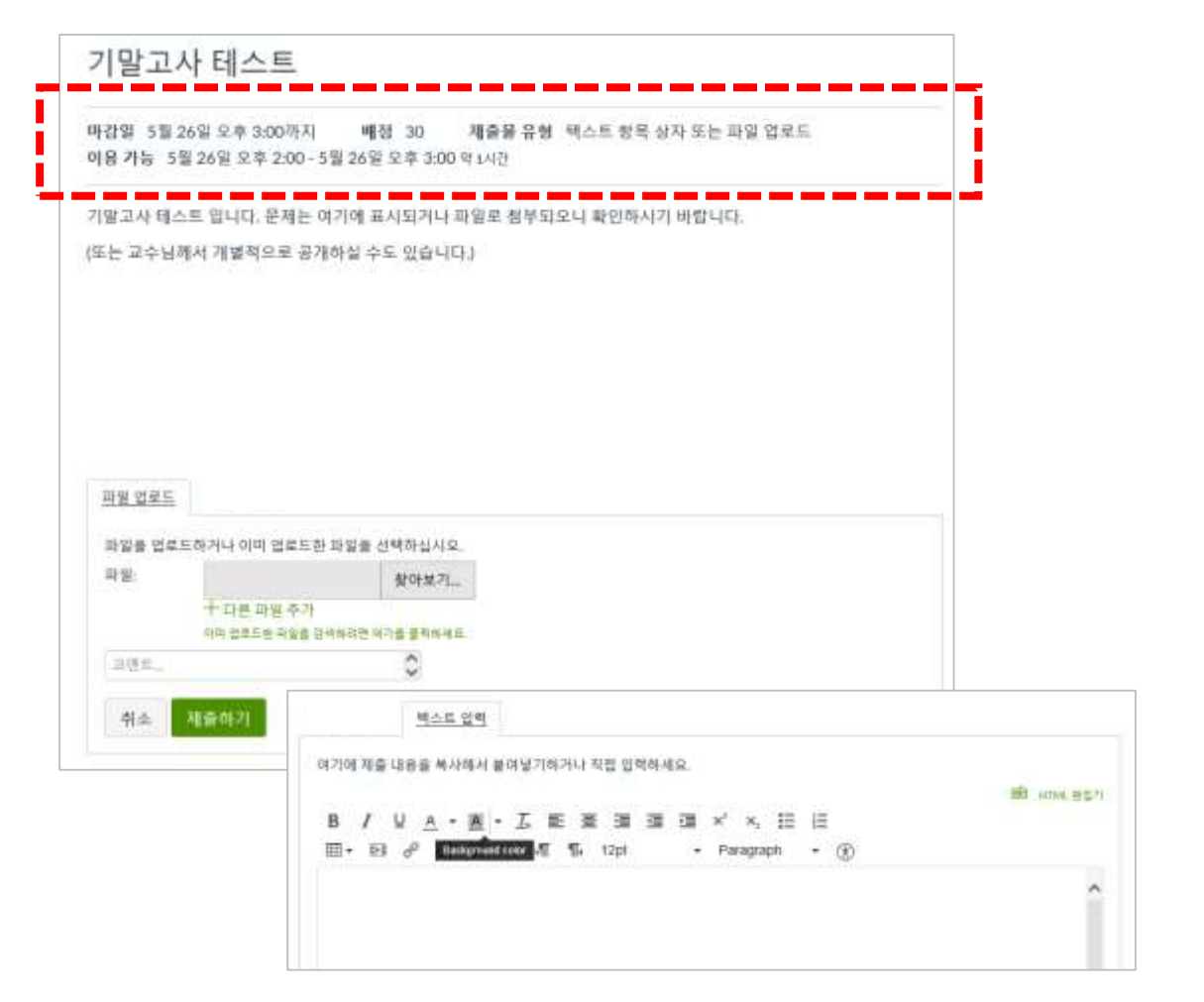

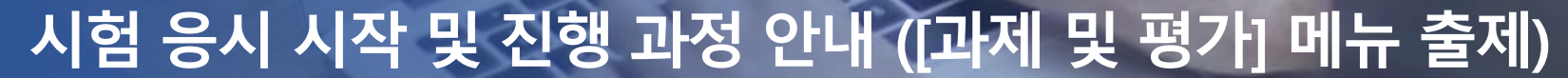

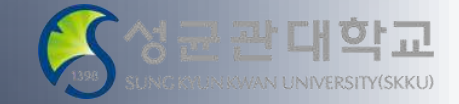

i-Campus를 활용한 시험 운영 가이드 및 응시 유의사항

#### 답안 작성 및 제출 유의사항

- 답안 작성은 교수님의 선택에 따라 ① 파일 업로드 ② 텍스트 입력 ③ 기타형태(이메일전송등) 제출이가능합니다.
- [과제 및 평가] 메뉴에서는 1가지 유형으로만 제출이 가능하므로, 사전 에 제출 방식을 확인하시어 답안 제출에 차질이 없으시길 바랍니다. ex) [파일 업로드], [텍스트 입력]으로 동시 제출은 불가. 한가지 탭만 활용 업로드한파일과함께텍스트입력이필요한경우[파일업로드]의'코멘트'입력
- 기제출된 답안 삭제는 불가능하며, 새로운 답안을 다시 제출할 경우에 도 기제출한 답안 파일은 유지됩니다. 교강사 화면에는 가장 최근 제출 된 답안이 기본적으로 표시되지만, 기제출한 답안 파일도 확인하실 수 있습니다.

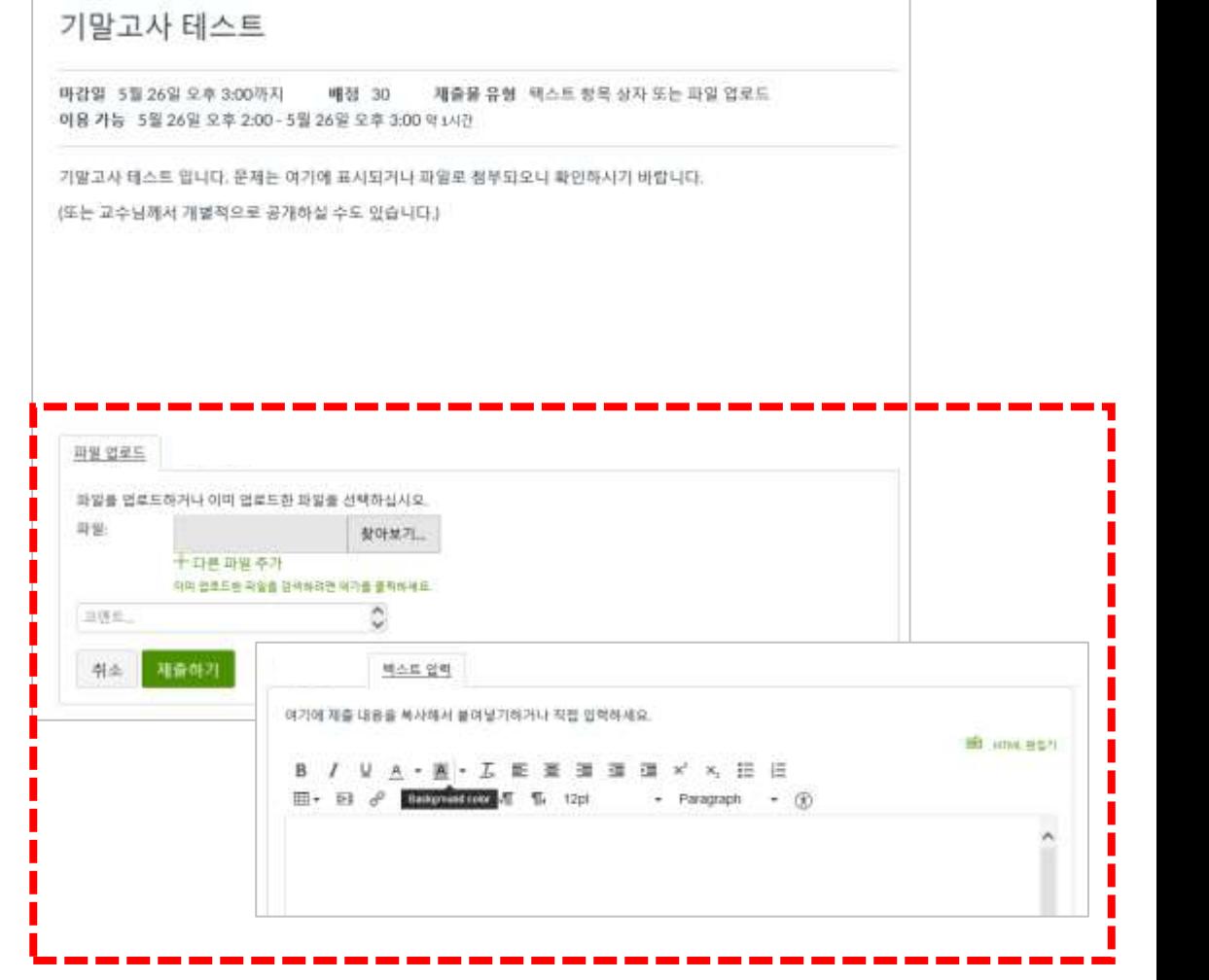

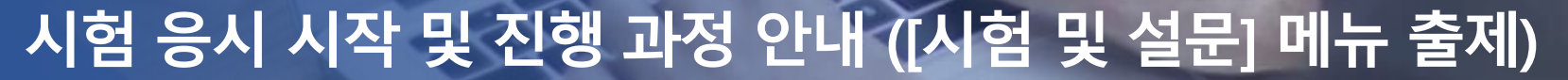

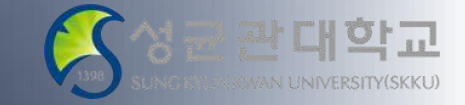

i-Campus를 활용한 시험 운영 가이드 및 응시 유의사항

### 퀴즈 참여를 클릭하여 시험 응시를 시작하세요.

시험 응시 가능한 시간이 되면 해당 시험의 **퀴즈 참여** 버튼을 클릭하여 시 험에 응시할 수 있습니다.

# 풀이 시작 후 남은 시간과 풀이한 항목을 확인하세요.

시험풀이 시각은'시작' 버튼을누르는 시점부터측정되며, 페이지우측에 지난시간과남은시간이 표시되고, 풀이한 문제가 체크 표시되어 풀이하지 않은 문제와 구분할 수 있습니다.

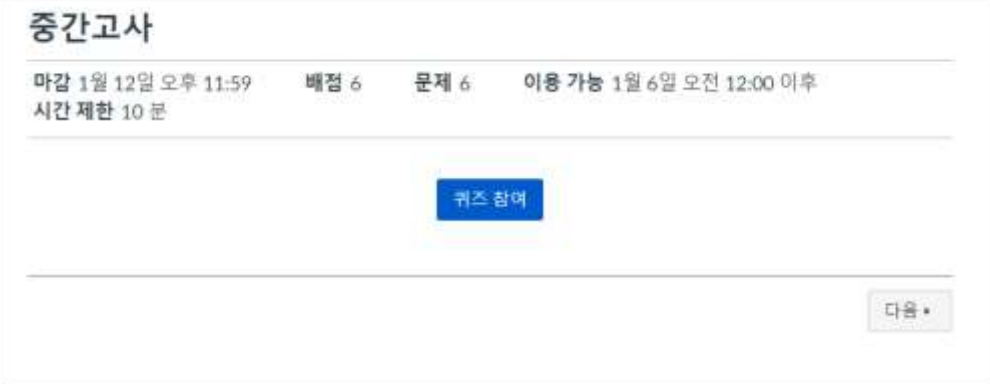

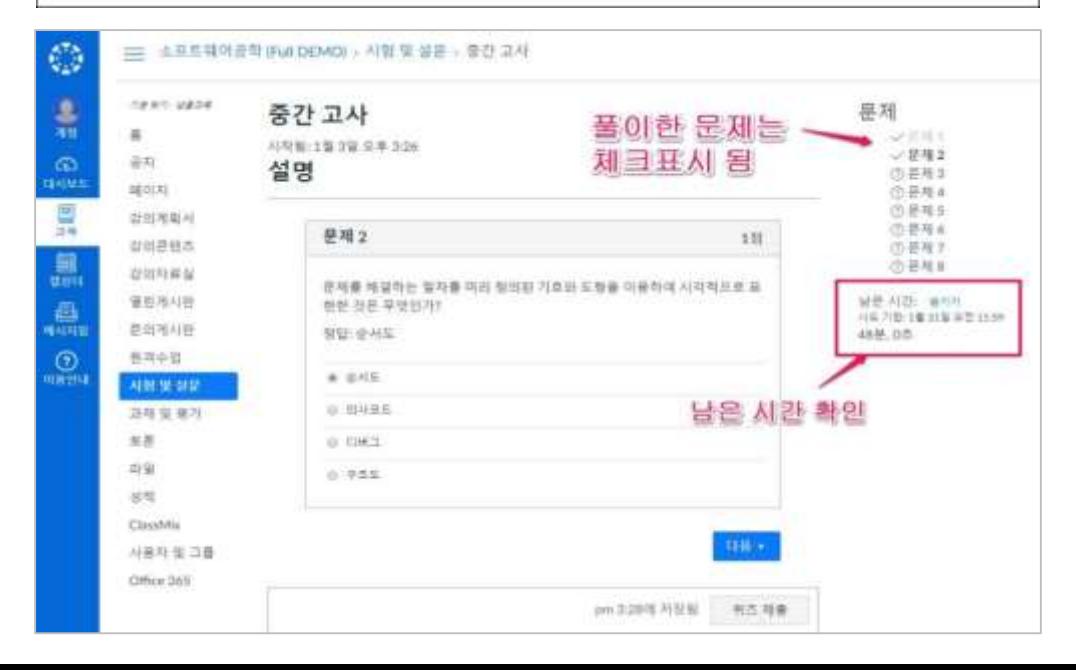

# 시험 응시 시작 및 진행 과정 안내 ([시험 및 설문] 메뉴 출제)

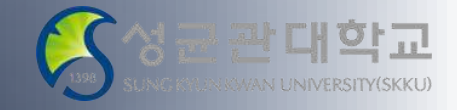

i-Campus를 활용한 시험 운영 가이드 및 응시 유의사항

# 타 PC에서 동시 로그인 시, 자동 로그아웃 될 수 있으므로 주의하세요.

#### 시험 응시 중에 다른 PC 또는 기기에서 LMS에 로그인할 경우 현재 응시하는 PC에서 자동으로 로그아웃이 되므로 주의하시기 바랍니다.

### 문제 풀이 내역은 자동 저장됩니다.

문제의 정답을 체크하면 바로 서버에 전송되어 저장이 됩니다. 혹시아래 그림과같이저장시간이표시가 되지않는경우 최종 제출에 문제가 없도록 네트워크 상태를 확인하여 주시기 바랍니다.

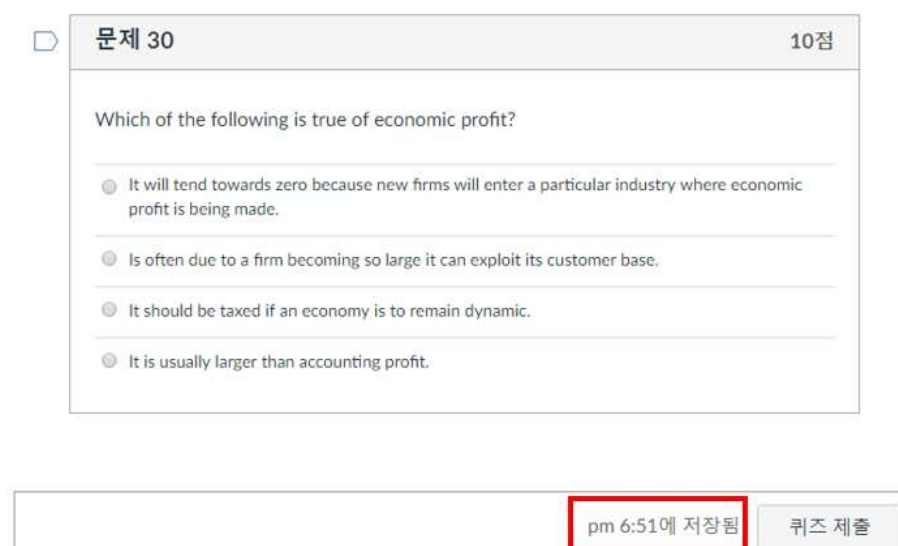

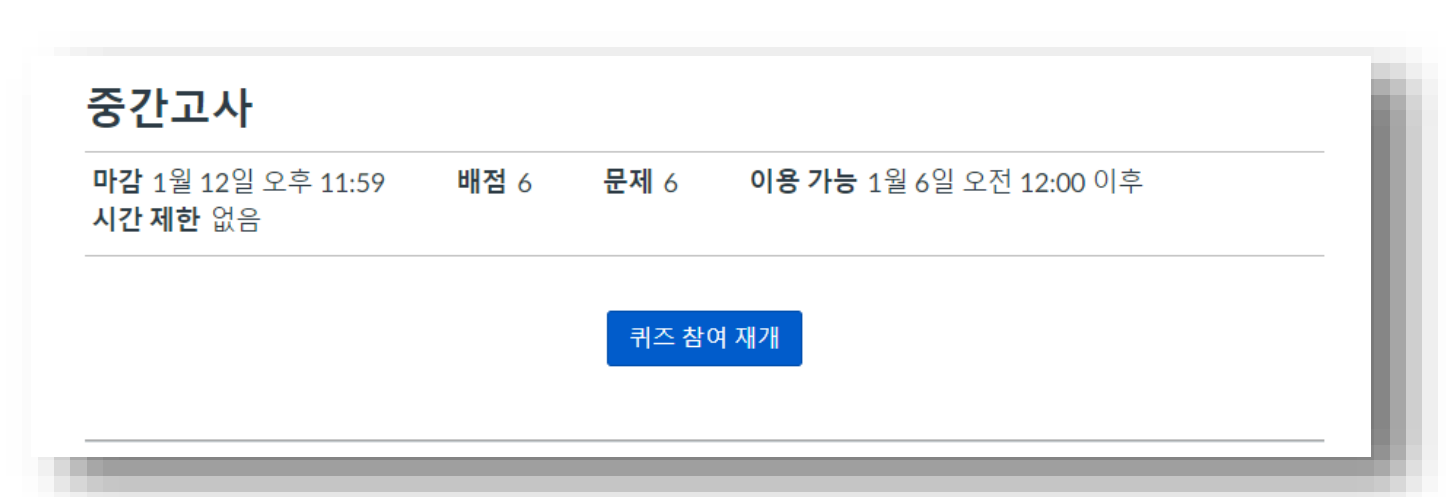

#### 다만, 시험 응시 타이머는 계속 돌아가고 있으므로, 빠르게 시험에 복귀하는 게 좋습니다.

다시 LMS에 로그인을 하고 시험에 응시하면 됩니다(기존에 체크한 정답은 자동 저장되어 있습니다). 시험 풀이 도중 PC가 비정상 종료되는 등 문제가 있더라도 시험 응시 허용 마감 일시 이내에 다시 접속하시면 제출 마감 기한 이내에 추가 풀이를 진행할 수 있습니다.

시험 응시 중 브라우저 또는 컴퓨터의 문제로 인해서 사이트가 비정상적으로 종료된 경우

### 비정상 종료 시 다시 퀴즈 참여 재개를 하여 남은 시간 동안 응시할 수 있습니다.

i-Campus를 활용한 시험 운영 가이드 및 응시 유의사항 시험 응시 시작 및 진행 과정 안내 ([시험 및 설문] 메뉴 출제)

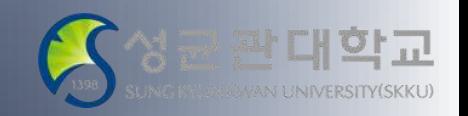

시험 남은 시간이 0분 0초가 된 경우 자동 제출 화면 ▶

시험 응시 후 **퀴즈 제출**을 하지 않더라도, 풀이 제한 시간이 모두 소진되어 남은 시간이 0분 0초가 되면 시험은 자동 종료 되면서 그 시각까지풀이한 내역으로자동 제출됩니다 (다수가 동시 접속하여 응시하기 때문에 최종 제출 완료까지 어느 정도 시간이 소요될 수있습니다).

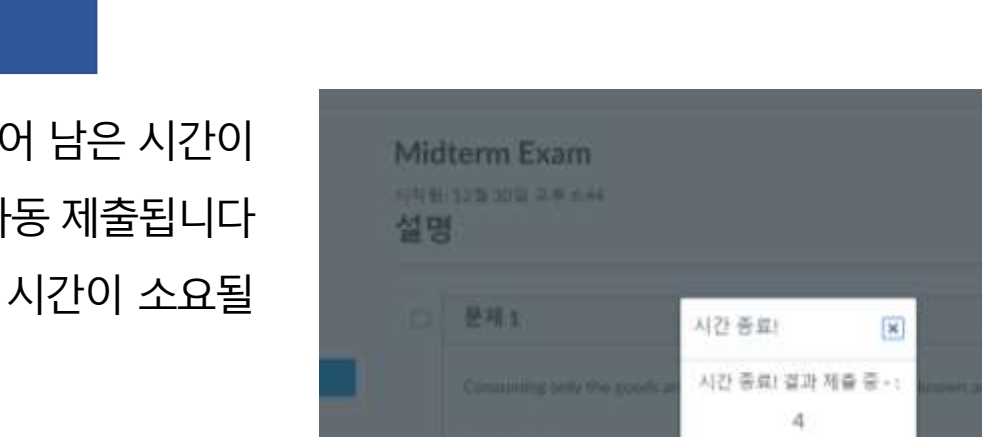

*R. SERVILLE BAR DE* 

내, 좋습니다.

profit is being made.

It will tend towards zero because new firms will enter a particular industry where economic

Is often due to a firm becoming so large it can exploit its customer base.

It should be taxed if an economy is to remain dynamic.

It is usually larger than accounting profit.

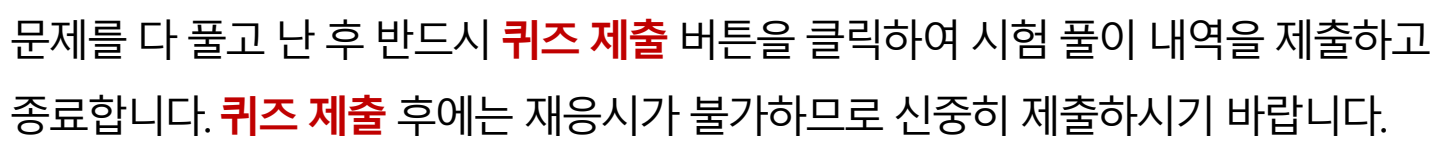

### |풀이 후 최종적으로 <mark>퀴즈 제출</mark>을 선택하여 제출합니다.

시험 풀이 제한 시간이 모두 소진되면 자동 제출됩니다.

i-Campus를 활용한 시험 운영 가이드 및 응시 유의사항

# 시험 응시 시작 및 진행 과정 안내 ([시험 및 설문] 메뉴 출제)

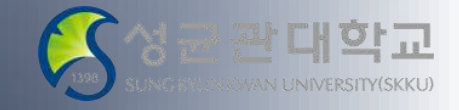

퀴즈 제출

pm 6:51에 저장됨

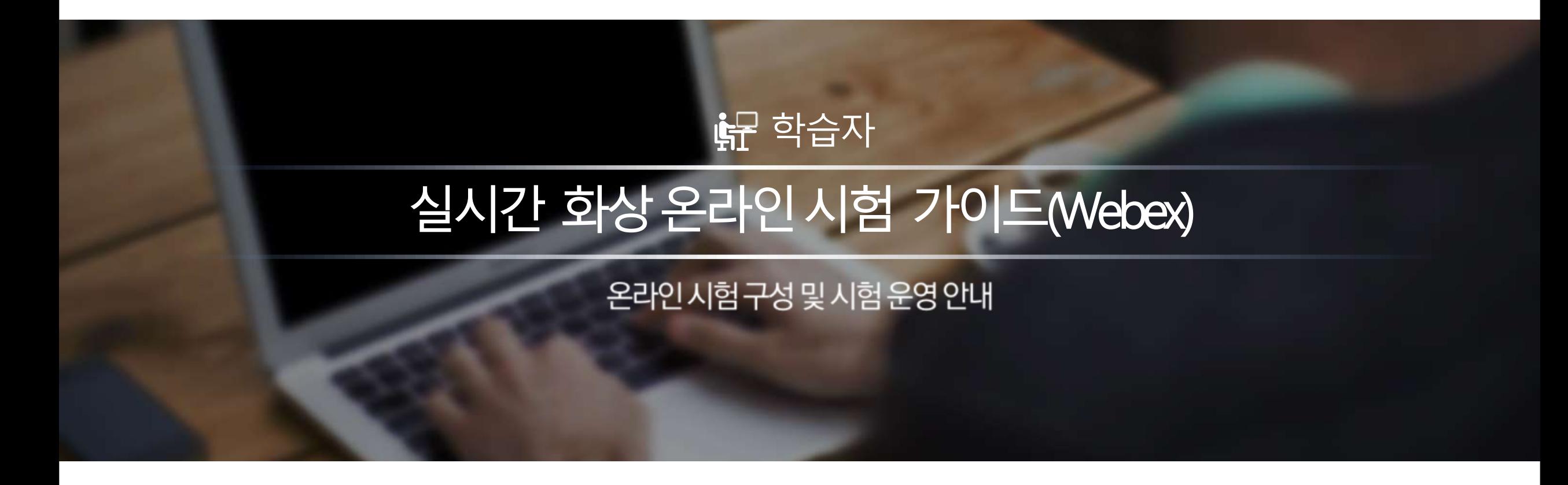

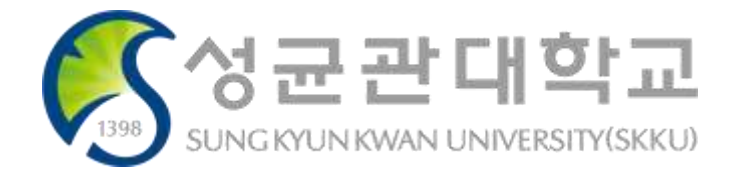

# 실시간 화상 감독 방법 (Webex)

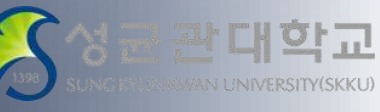

i-Campus를 활용한 시험 운영 가이드 및 응시 유의사항

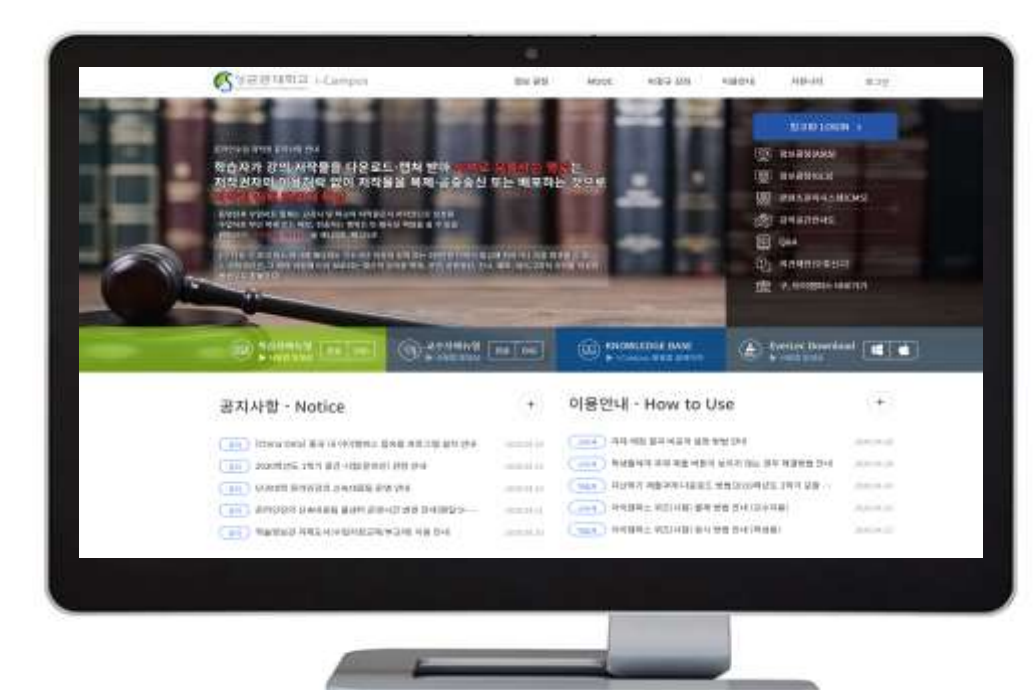

#### PC : i-Campus를 통한 시험 응시 스마트폰 : Webex를 통한 시험 감독

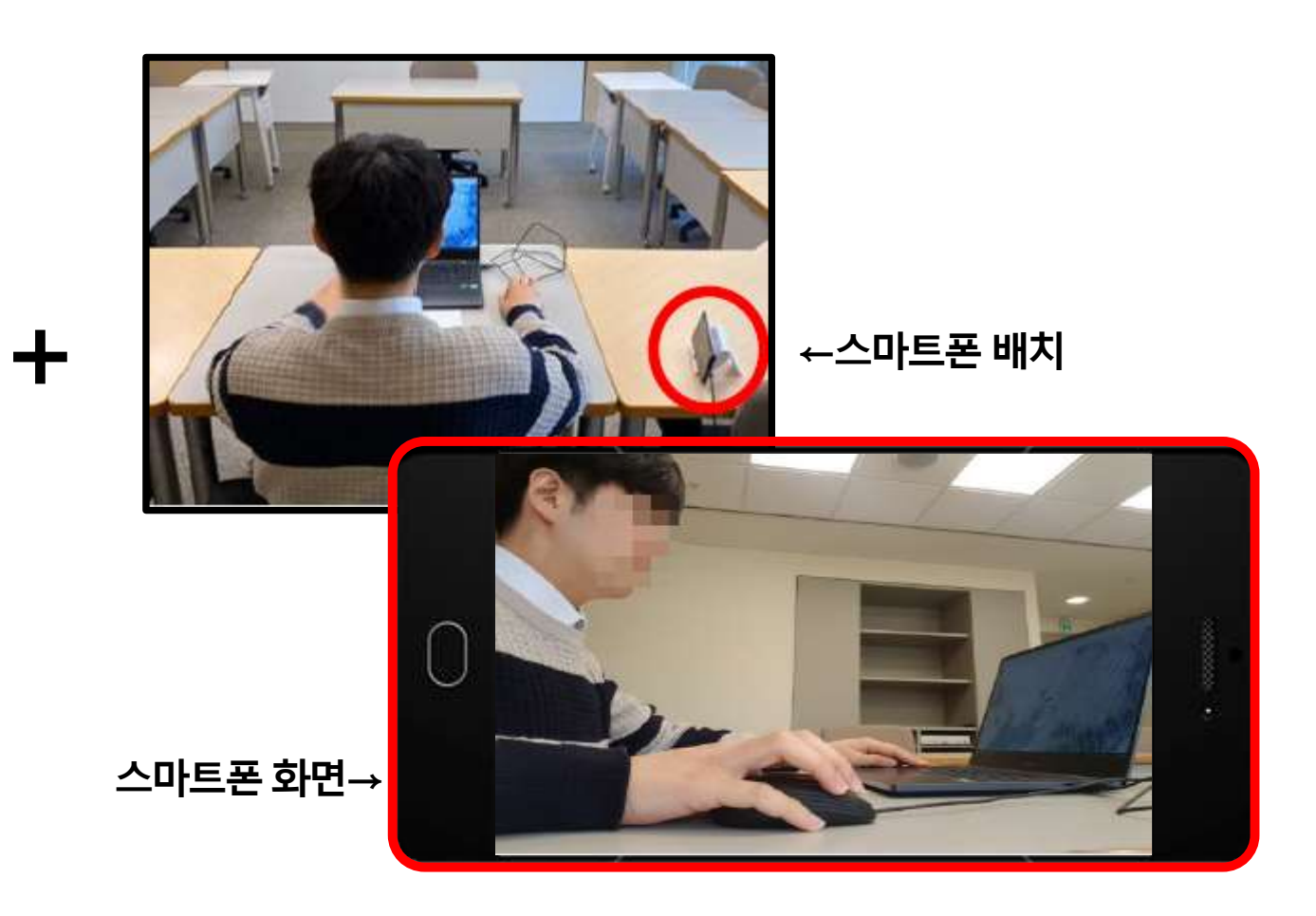

# 실시간 화상 감독 (Webex) 활용 온라인 시험

i-Campus를 활용한 시험 운영 가이드 및 응시 유의사항

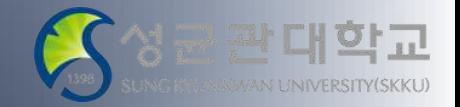

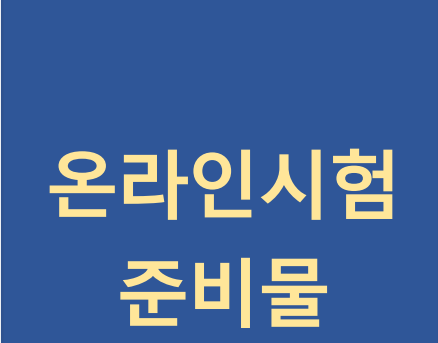

- 실시간 화상 감독(Webex)용 스마트폰 (전면 카메라 비디오 설정)
- i-Campus 접속용 PC 또는 노트북 (이외의 전자기기 엄금)
- 신분증 (학생증, 주민등록증, 운전면허증, 여권 중 하나) 지참
- 공학용계산기, 연필, 샤프, 볼펜, 지우개 등 필기구
- A4용지 (답안지 작성용)
- 스캔 어플 (시험 전 미리 스마트폰에 다운로드 요망)

# 실시간 화상 감독 (Webex) 활용 온라인 시험

i-Campus를 활용한 시험 운영 가이드 및 응시 유의사항

온라인

시험 관련

기본 규칙

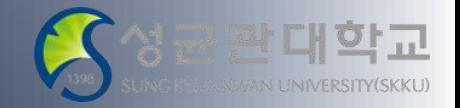

- 시험 전 i-Campus 모의문제 타이핑 테스트 및 Webex 테스트
- 시험 시간 종료 전까지 Webex 접속 및 착석 유지
- 시험 중 노트, 책, 인터넷자료, 카카오톡 메신저 등 사용 불가
- 시험 중 질문이 있을 경우 개별 채팅창으로 질문
- 시험에 필요한 i-Campus 이외 프로그램은 종료
- 시험 시작과 종료 모두 실시간 녹화되며 감독 목적 이외는 사용하지 않음
- 공정한 평가를 방해하는 행위가 추후라도 적발 시 해당교과목 0점 처리 및 학칙 절차 진행
- 우리 모두 성균인으로서 명예를 지킵시다!

# 응시 전 필수 확인사항 (Webex)

i-Campus를 활용한 시험 운영 가이드 및 응시 유의사항

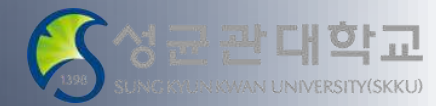

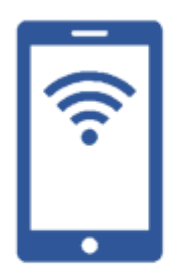

# 스마트폰 사전 준비 사항

- 배터리를 완충하고, 응시 중 전화/알림 등으로 화상 연결이 중단되지 않도록 방해금지 모드로 설정하기 바랍니다.
- 안정적인 네트워크 연결이 유지될 수 있는 Wi-Fi 또는 모바일 네트워크 환경에서 Webex 에 접속하기 바랍니다.

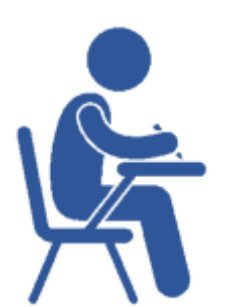

### 응시자 주변 환경 세팅

- 타인의 방해를 받지 않고 시험에 집중할 수 있는 장소 (1인 1실로 응시가 가능한 자택 등)에서 응시 바랍니다.
- 시험 중 배경은 실제 배경으로 합니다.
- 책상 위에는 PC, 필기구, 문제풀이 용지, 스마트폰 거치대 외 응시에 불필요한 물건은 비치 불가합니다.

# Webex 미팅룸 입장 (스마트폰)

관대학교 VAN UNIVERSITY(SKKU)

i-Campus를 활용한 시험 운영 가이드 및 응시 유의사항

# 스마트폰을 통한 Webex 미팅룸 입장

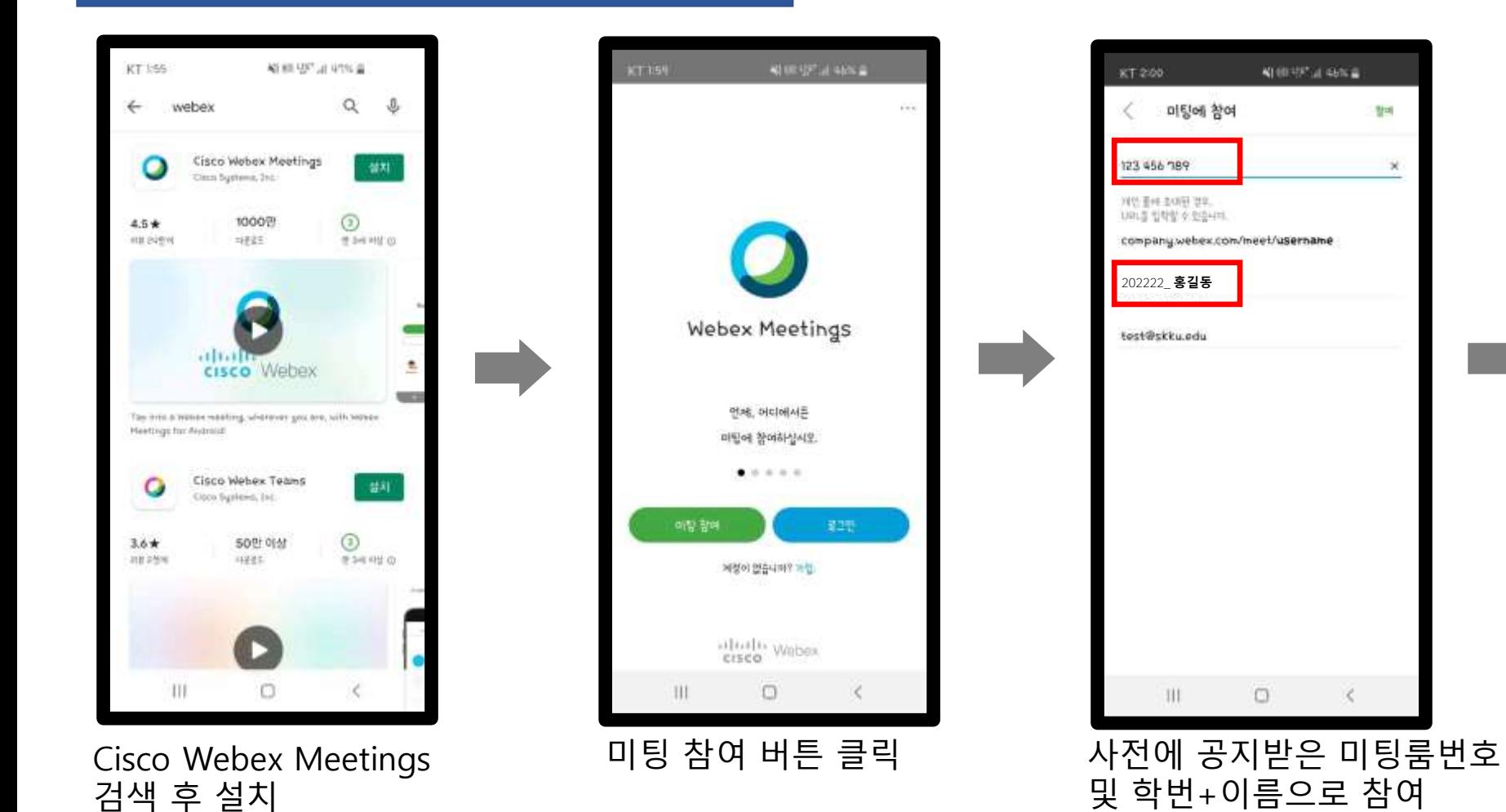

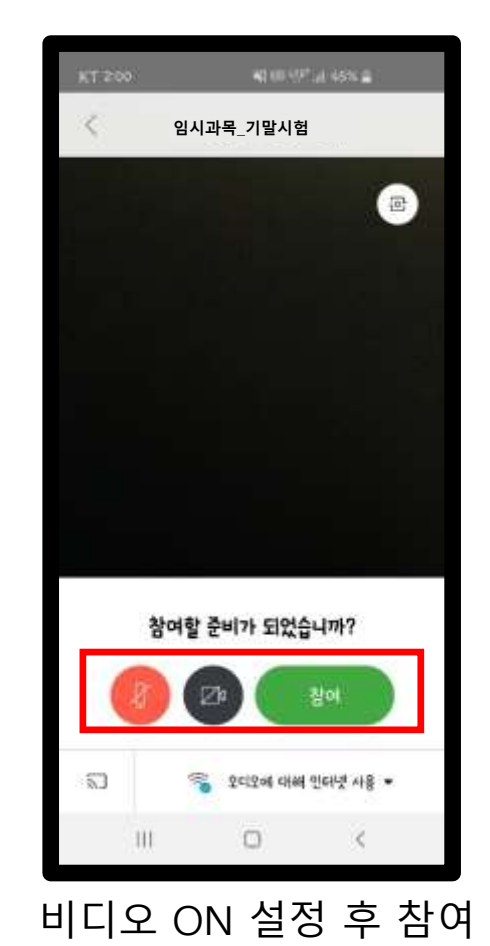

# Webex 응시 화면 세팅 (스마트폰)

i-Campus를 활용한 시험 운영 가이드 및 응시 유의사항

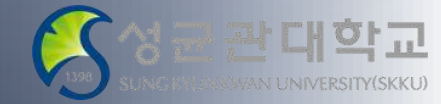

#### Webex 응시 화면 세팅

- 시험 시작 최소 10분전 사전 공지 받은 시험용 미팅룸에 입장하여 응시 화면에 대한 점검 바랍니다.
- 스마트폰 가로모드 보기로 하여 스마트폰을 가로로 거치합니다.
- 스마트폰 전면 카메라로 비디오 설정 시 PC 모니터 화면, 얼굴, 양손이 모두 보이도록 세팅합니다.

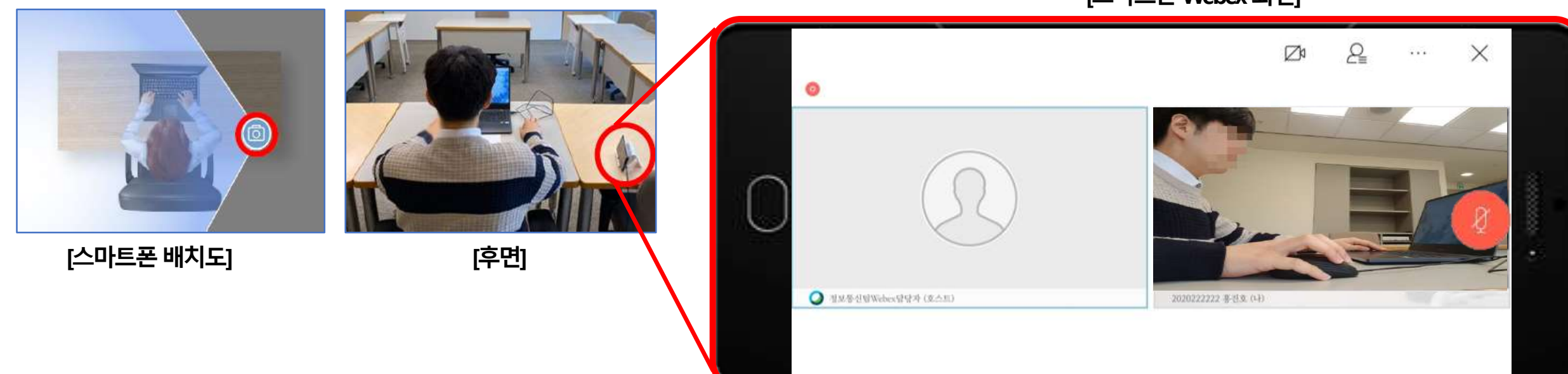

[스마트폰Webex 화면]

# Webex를 통한 신분 확인 및 시험 감독

i-Campus를 활용한 시험 운영 가이드 및 응시 유의사항

# 신분 확인

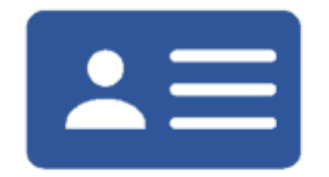

#### • 교강사 및 TA의 안내에 따라 신분 확인 시간에 스마트폰 화면에 신분증 잘 보이도록 비춰줍니다.

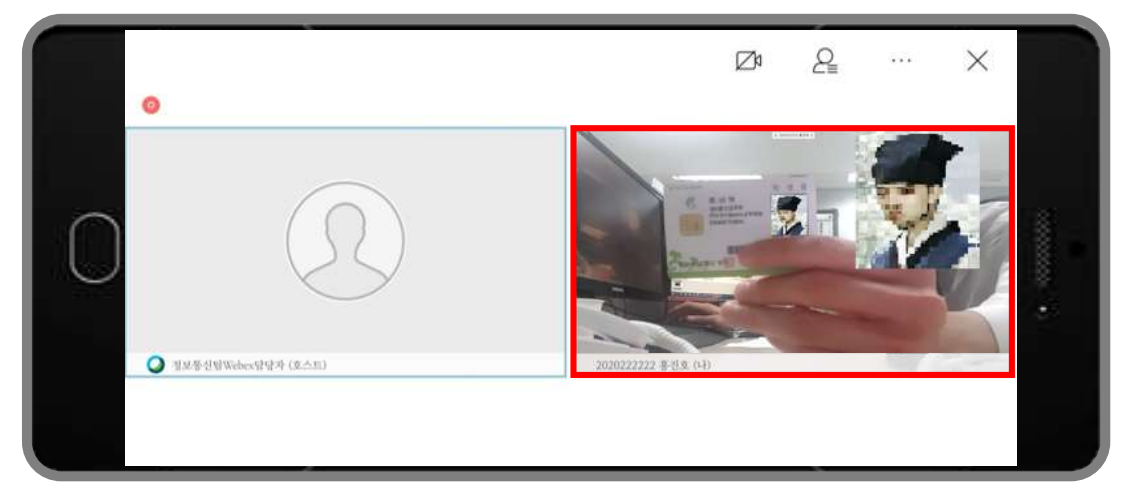

#### 연습장 확인

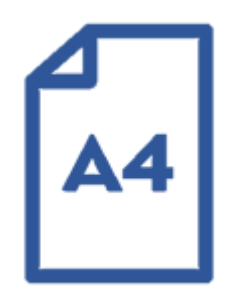

• 교강사 및 TA의 안내에 따라 스마트폰 화면에 준비한 연습장(A4)가 잘 보이도록 비춰줍니다.

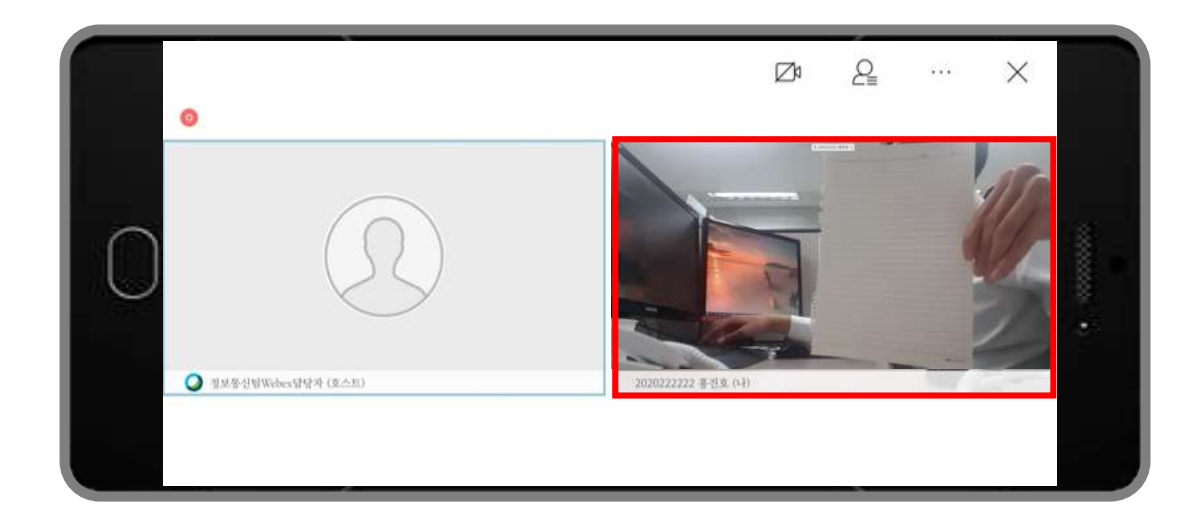

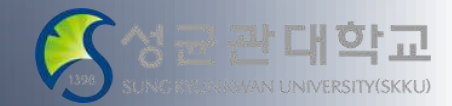

# 시험 중 유의사항 (Webex)

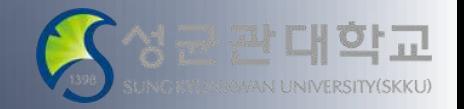

i-Campus를 활용한 시험 운영 가이드 및 응시 유의사항

# Webex를 통한 실시간 화상 감독 시 주의 사항

- 시험 중 미팅룸(Webex) 조기 퇴장 금지
- 온라인 답안지 제출 미흡 시 미팅룸 퇴장 금지
- 교강사 또는 담당 TA의 승인 이후 미팅룸 퇴장 가능

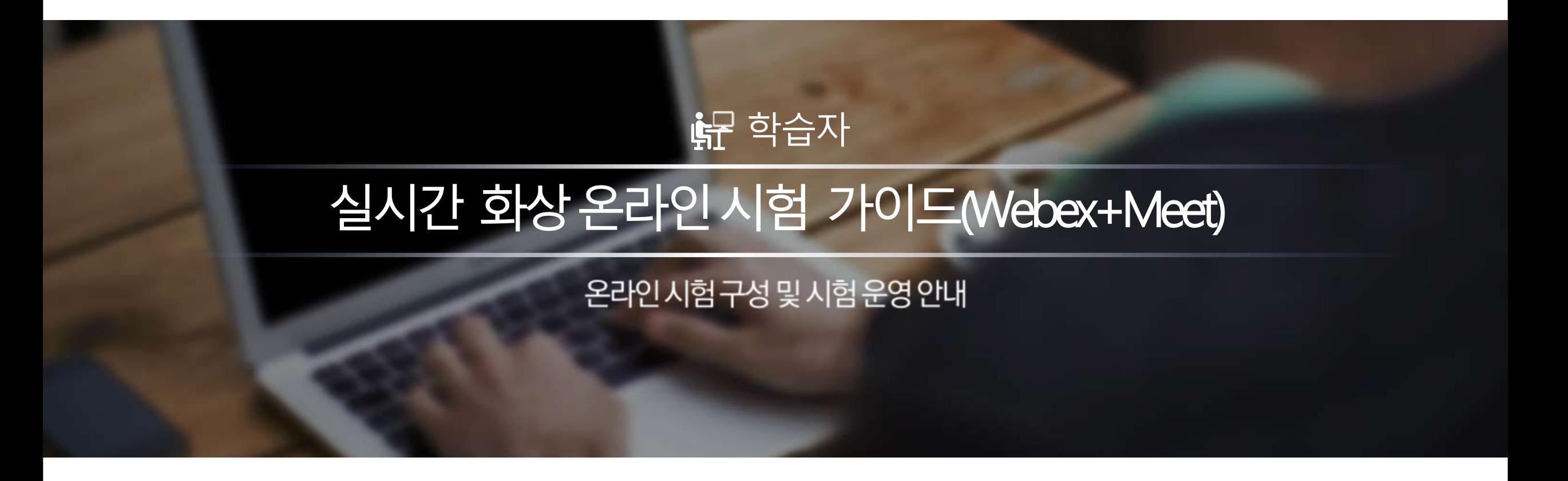

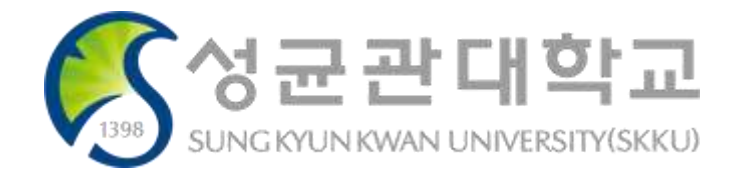

# 실시간 화상 감독 방법 (Webex + Meet)

i-Campus를 활용한 시험 운영 가이드 및 응시 유의사항

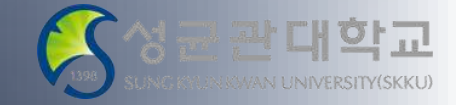

#### $\checkmark$  스마트폰 : Webex를 통한 응시자 감독

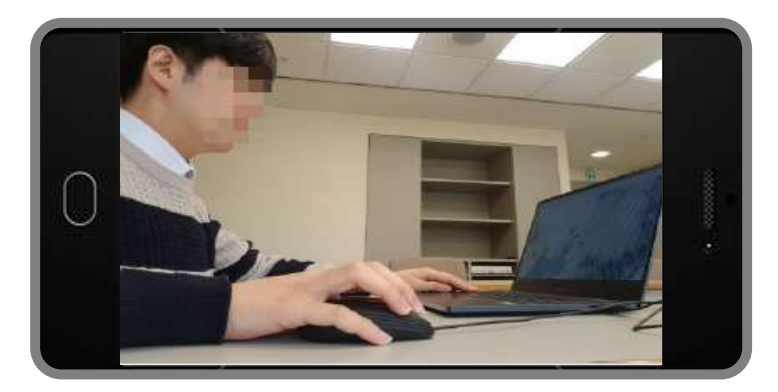

#### $\checkmark$  PC : 구글 Meet를 통한 응시자 PC 화면 감독

+

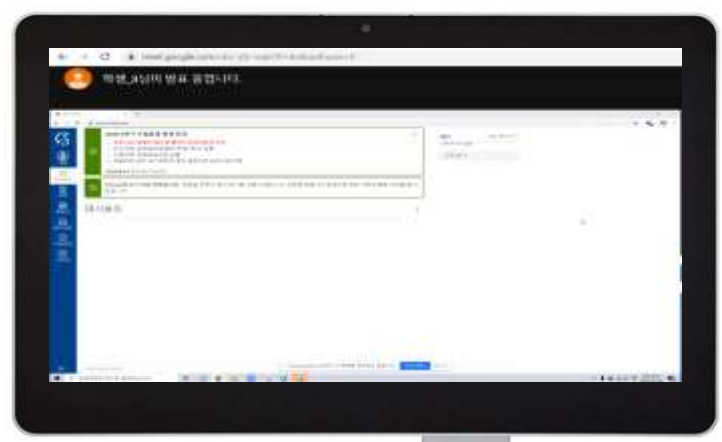

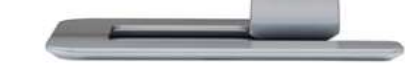

#### PC : i-Campus를 통한 시험 응시

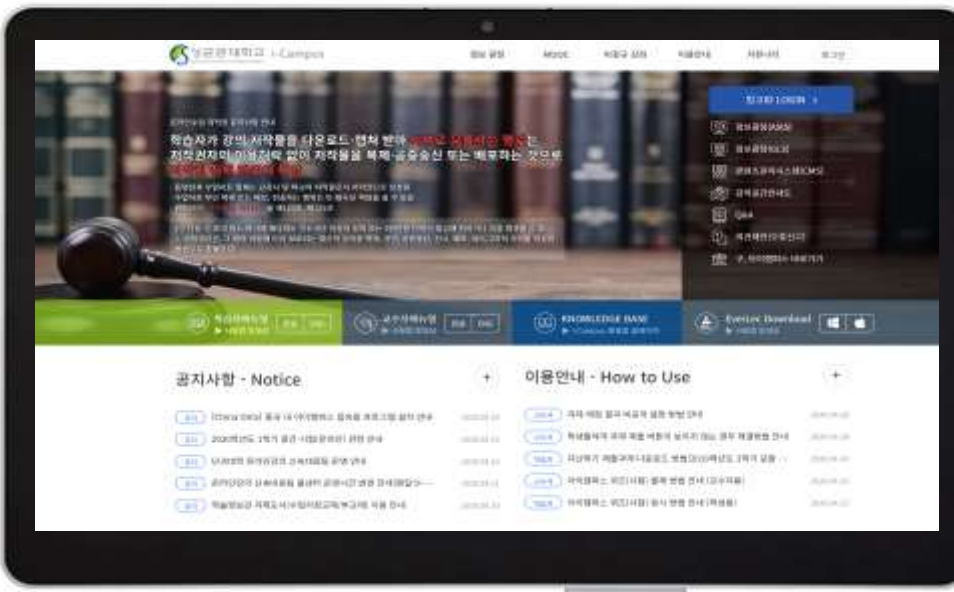

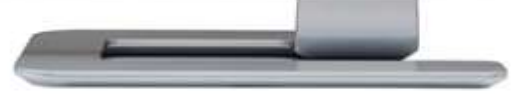

# 실시간 화상 감독 (Webex + Meet) 활용 온라인 시험

i-Campus를 활용한 시험 운영 가이드 및 응시 유의사항

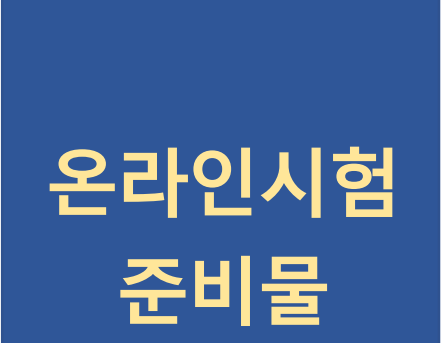

- 실시간 화상 감독(Webex)용 스마트폰 (전면 카메라 비디오 설정)
- i-Campus 접속용 PC 또는 노트북 (이외의 전자기기 엄금)
- 신분증 (학생증, 주민등록증, 운전면허증, 여권 중 하나) 지참
- 공학용계산기, 연필, 샤프, 볼펜, 지우개 등 필기구
- A4용지 (답안지 작성용)
- 스캔 어플 (시험 전 미리 스마트폰에 다운로드 요망)

# 실시간 화상 감독 (Webex + Meet) 활용 온라인 시험

i-Campus를 활용한 시험 운영 가이드 및 응시 유의사항

온라인

시험 관련

기본 규칙

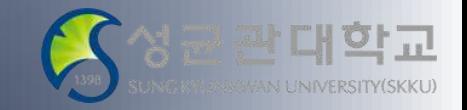

- 시험 전 i-Campus 모의문제 타이핑 테스트 및 Webex / Meet 테스트
- 시험 시간 종료 전까지 Webex/ Meet 접속 및 착석 유지
- 시험 중 노트, 책, 인터넷자료, 카카오톡 메신저 등 사용 불가
- 시험 중 질문이 있을 경우 개별 채팅창으로 질문
- 시험에 필요한 i-Campus와 Meet 이외 프로그램은 종료
- 시험 시작과 종료 모두 실시간 녹화되며 감독 목적 이외는 사용하지 않음
- 공정한 평가를 방해하는 행위가 추후라도 적발 시 해당교과목 0점 처리 및 학칙 절차 진행
- 우리 모두 성균인으로서 명예를 지킵시다!

# 응시 전 필수 확인사항 (스마트폰)

i-Campus를 활용한 시험 운영 가이드 및 응시 유의사항

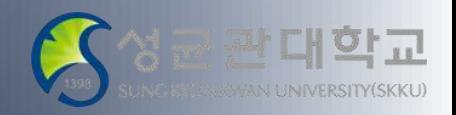

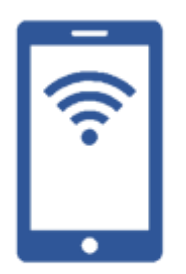

# 스마트폰 사전 준비 사항

- 배터리를 완충하고, 응시 중 전화/알림 등으로 화상 연결이 중단되지 않도록 방해금지 모드로 설정하기 바랍니다.
- 안정적인 네트워크 연결이 유지될 수 있는 Wi-Fi 또는 모바일 네트워크 환경에서 Webex 에 접속하기 바랍니다.

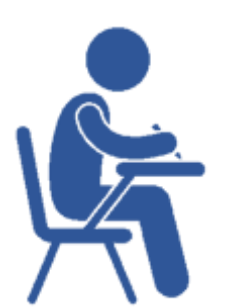

# 응시자 주변 환경 세팅

- 타인의 방해를 받지 않고 시험에 집중할 수 있는 장소 (1인 1실로 응시가 가능한 자택 등)에서 응시 바랍니다.
- 시험 중 배경은 실제 배경으로 합니다.
- 책상 위에는 PC, 필기구, 문제풀이 용지, 스마트폰 거치대 외 응시에 불필요한 물건은 비치 불가합니다.

# 응시 전 필수 확인사항 (PC)

i-Campus를 활용한 시험 운영 가이드 및 응시 유의사항

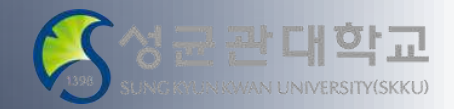

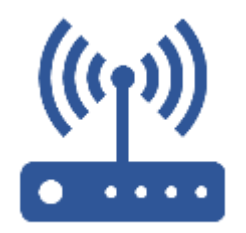

### 안정적인 인터넷 접속 환경

- 온라인상에서 이루어지는 시험인 만큼 안정적인 인터넷 접속 환경을 반드시 유지하여야 합니다.
- 만일 인터넷접속이 불안정하여 응시도중 인터넷접속이 불안하거나 끊어질 경우 제출한 답안이 서버까지 전달되 지 않는 등의 오류가 발생할 수 있습니다. 그러므로 반드시 시험 응시 전 인터넷접속의 이상유무와 충분한 속도가 나오는지 확인 후 응시바랍니다.
- \* 참고) 인터넷 속도 확인 사이트: [https://fast.com/ko/#](https://fast.com/ko/)

### PC 이상 유무 점검

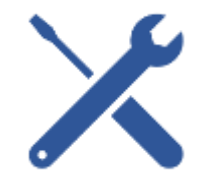

- 평소 PC가 자주 다운되거나 악성코드나 바이러스 등에 감염되어 PC에 이상이 있을 경우 정상적인 시험 진행이 되 지 않을 수도 있습니다.그러므로 반드시 시험 응시 이전에 PC상태를 충분히 점검하여 이상이 없음을 확인한 후 응 시하시기 바랍니다.
	- 또한 가급적 Chrome 브라우저를 통해 구글 Meet 접속 바랍니다.

# Webex 미팅룸 입장 (스마트폰)

관대학교 VAN UNIVERSITY(SKKU)

i-Campus를 활용한 시험 운영 가이드 및 응시 유의사항

# 스마트폰을 통한 Webex 미팅룸 입장

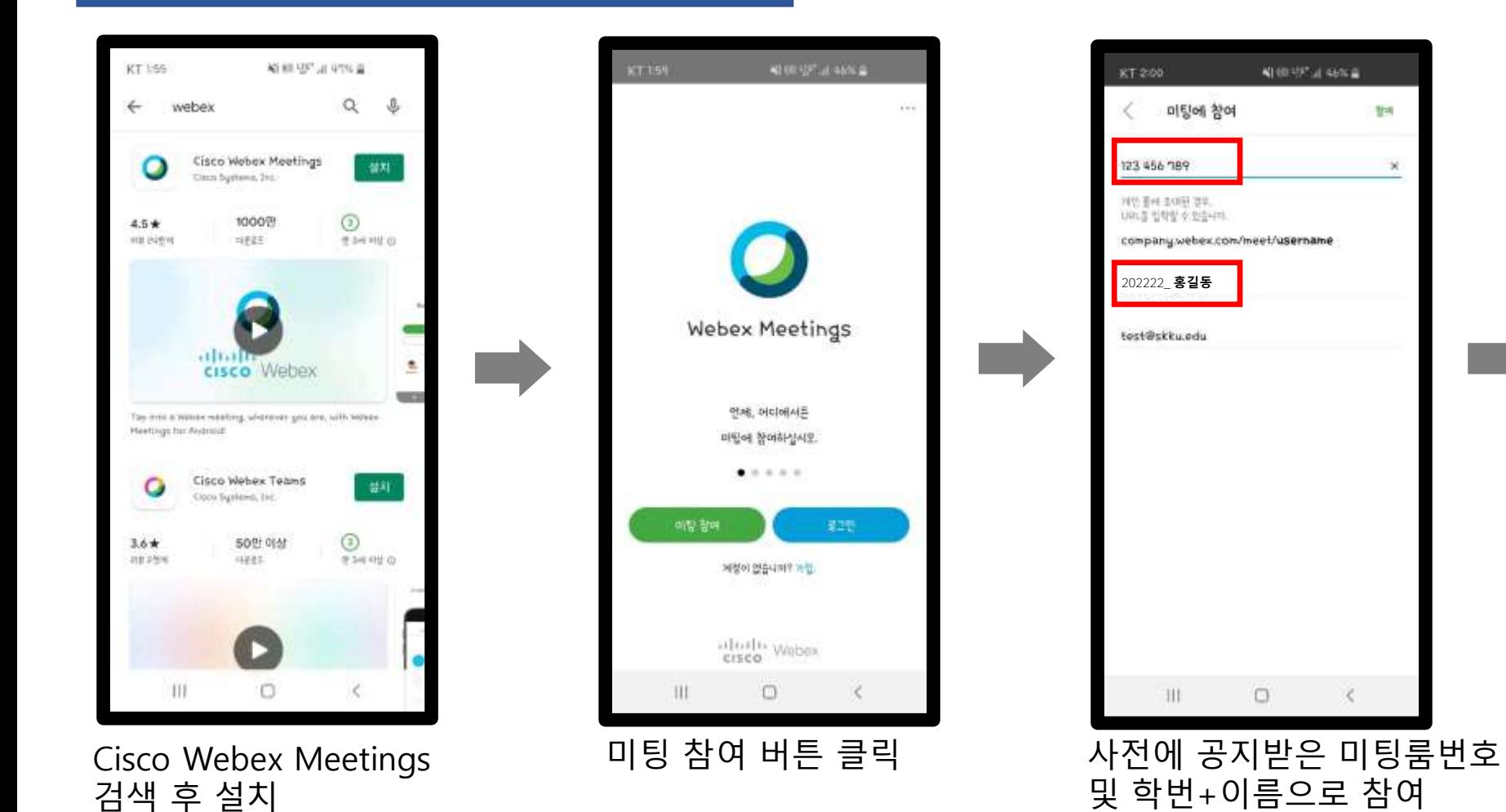

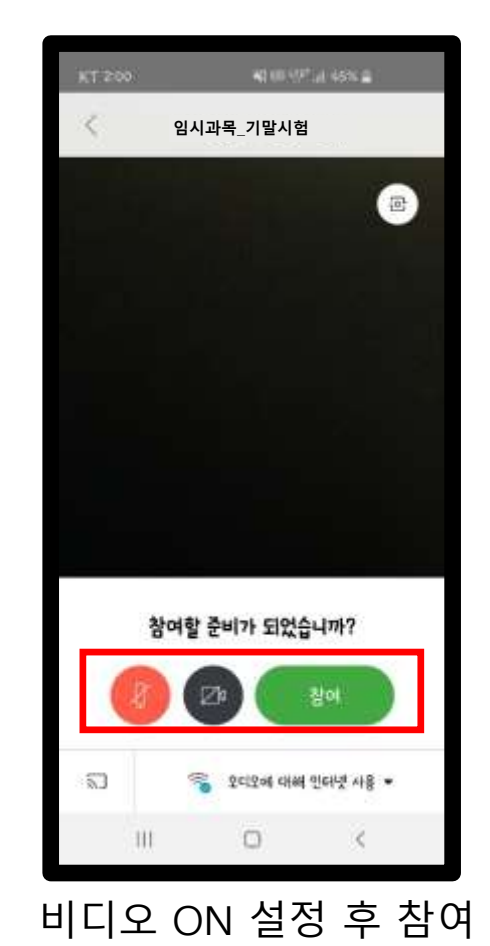

# Webex 응시 화면 세팅 (스마트폰)

i-Campus를 활용한 시험 운영 가이드 및 응시 유의사항

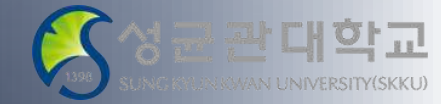

#### Webex 응시 화면 세팅

- 시험 시작 최소 10분전 사전 공지 받은 시험용 미팅룸에 입장하여 응시 화면에 대한 점검 바랍니다.
- 스마트폰 가로모드 보기로 하여 스마트폰을 가로로 거치합니다.
- 스마트폰 전면 카메라로 비디오 설정 시 PC 모니터 화면, 얼굴, 양손이 모두 보이도록 세팅합니다.

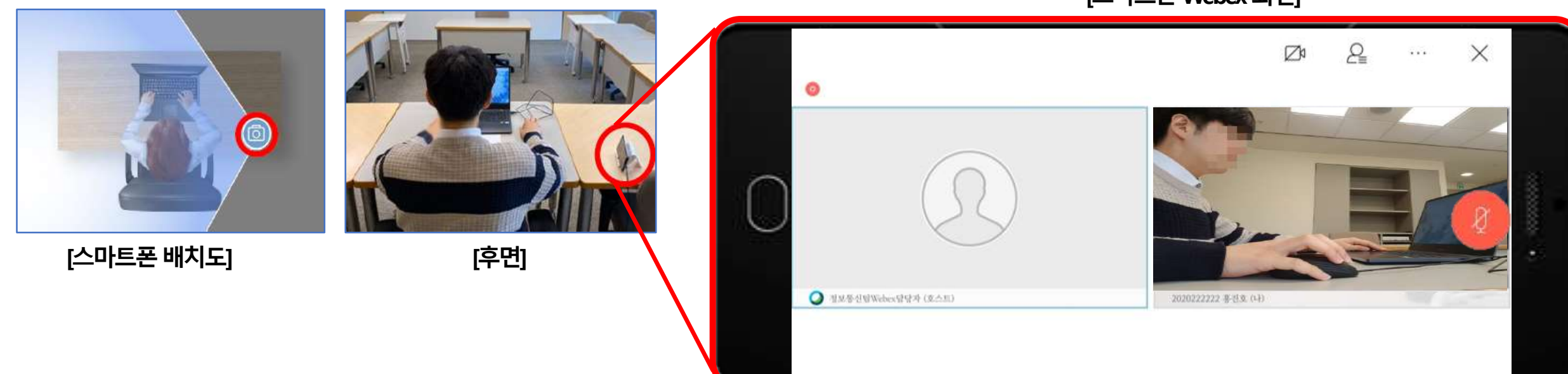

[스마트폰Webex 화면]

# Webex를 통한 신분 확인 및 시험 감독

i-Campus를 활용한 시험 운영 가이드 및 응시 유의사항

# 신분 확인

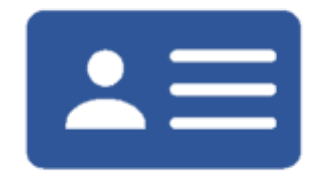

#### • 교강사 및 TA의 안내에 따라 신분 확인 시간에 스마트폰 화면에 신분증 잘 보이도록 비춰줍니다.

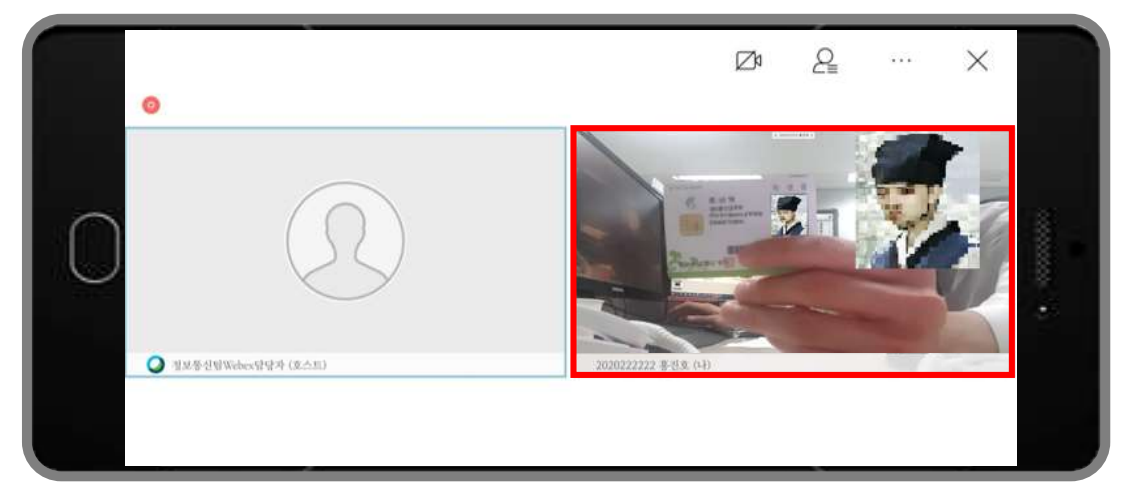

#### 연습장 확인

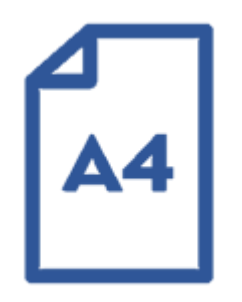

• 교강사 및 TA의 안내에 따라 스마트폰 화면에 준비한 연습장(A4)가 잘 보이도록 비춰줍니다.

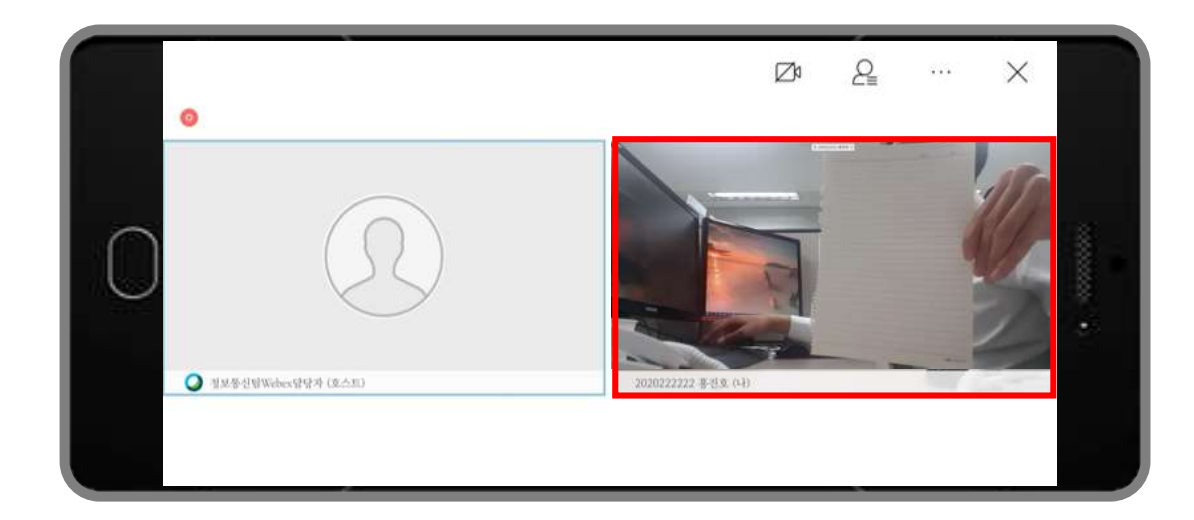

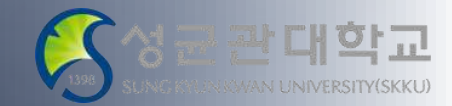

# Meet 미팅룸 접속 (PC)

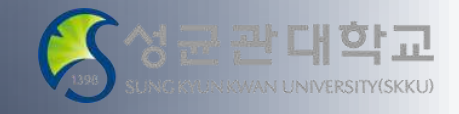

i-Campus를 활용한 시험 운영 가이드 및 응시 유의사항

#### PC를 통한 구글 Meet 접속

- Webex를 통해 공지 받은 "Meet" URL을 PC의 크롬 브라우저 주소창에 입력합니다.
- 미팅룸 창이 뜨면 카메라와 마이크를 끄고, 학번+이름을 입력 후 참여 요청 버튼을 누릅니다.

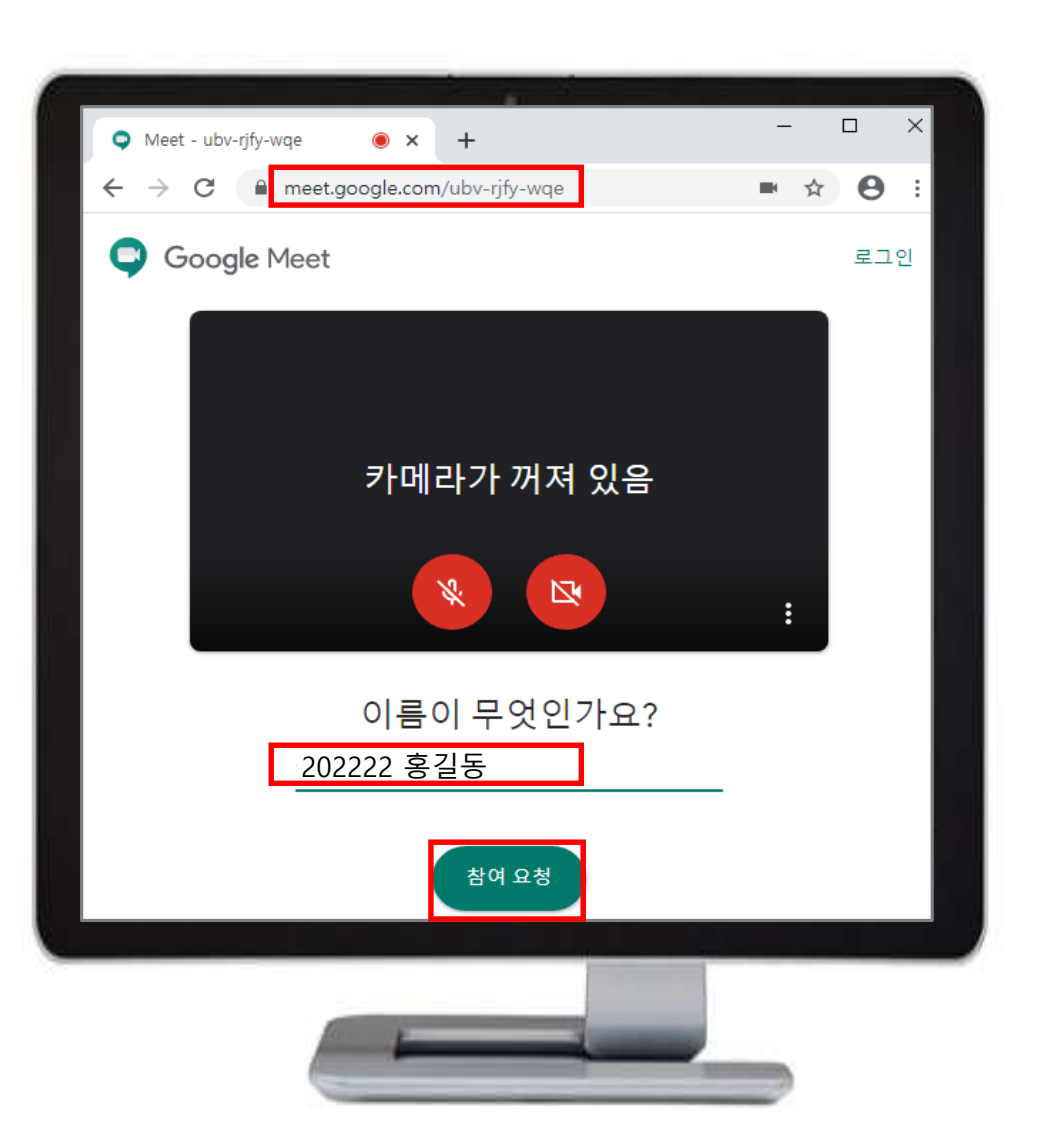

# Meet PC 화면 세팅 (PC)

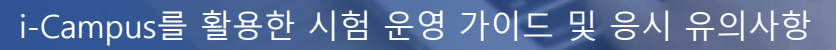

#### 구글 Meet PC 화면 세팅

- 호스트로부터 미팅룸 입장이 수락되면, 하단의 "발표 시작" 버튼을 눌러 "내 전체 화면"을 공유합니다.
- Meet 미팅룸 창을 최소화 한 후, i-Campus창을 최대화 하여 모니터에 띄웁니다.

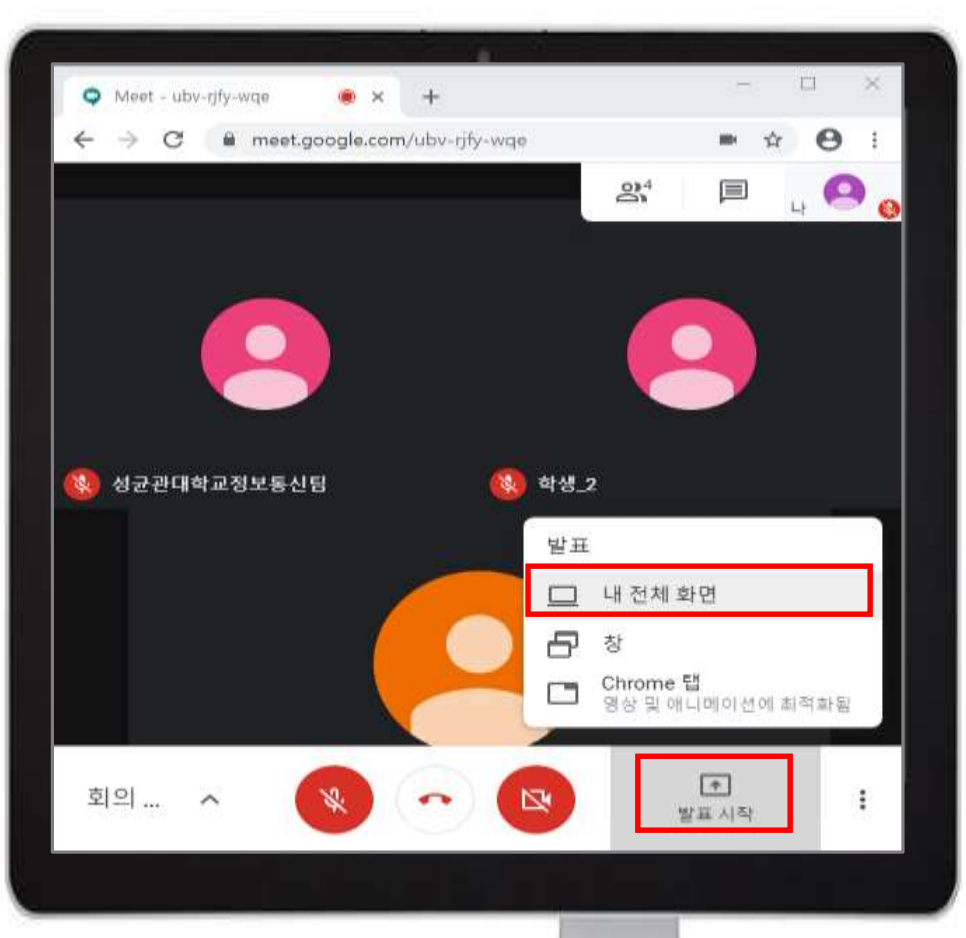

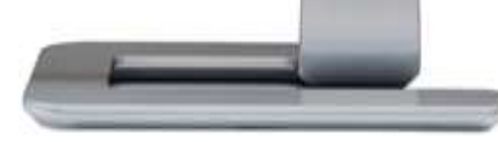

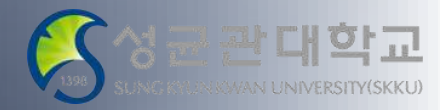

# Meet를 통한 시험 감독 (PC)

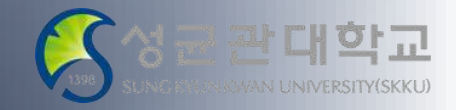

i-Campus를 활용한 시험 운영 가이드 및 응시 유의사항

# PC 모니터에는 i-Campus만 보이도록 조정

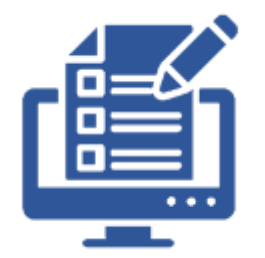

- Meet 창은 최소화 한뒤, i-Campus 창을 최대화 하여 시험에 응시합니다.
- 시험 중에는 i-Campus 이외의 화면으로 전환하지 않습니다.

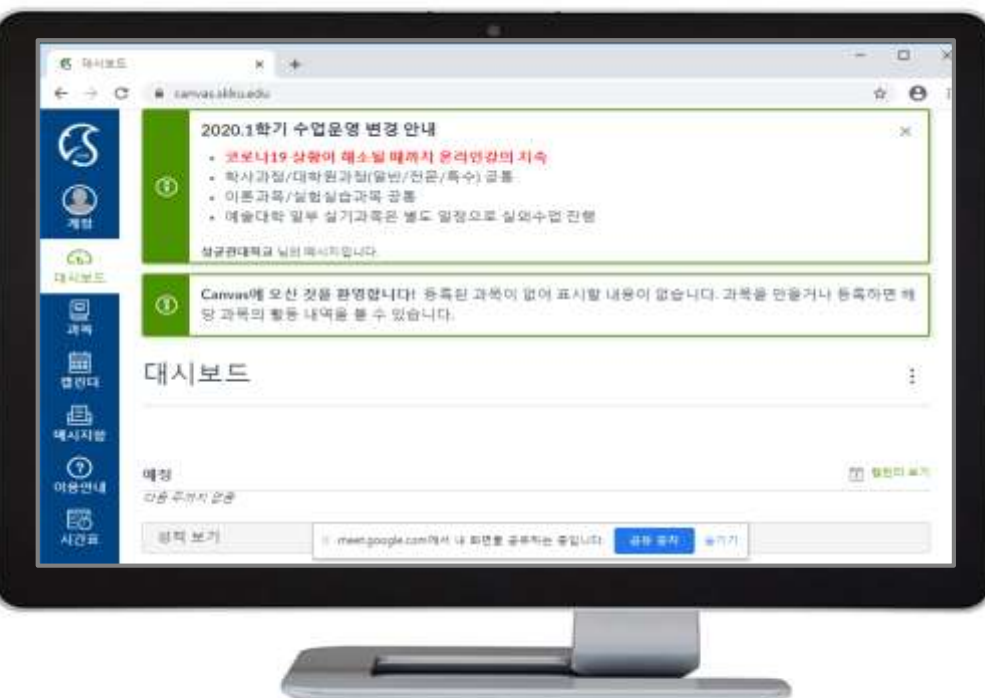

i-Campus를 활용한 시험 운영 가이드 및 응시 유의사항 시험 중 유의사항 (Webex + Meet)

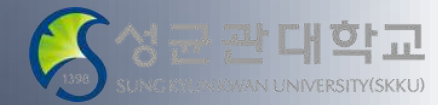

#### Webex + Meet를 통한 실시간 화상 감독 시 주의 사항

- 시험 중 미팅룸(Webex&Meet) 조기 퇴장 금지
- 온라인 답안지 제출 미흡 시 미팅룸 퇴장 금지
- 교강사 또는 담당 TA의 승인 이후 미팅룸 퇴장 가능